# 可 視 化 日 報 編

## **1** 【可視化日報】設定の流れ

「可視化日報」を運用するにあたっての事前準備を行います。以下の流れでご説明いたします。 なお、可視化日報の設定を行う前に、社員や部署など基本情報の登録を済ませていることが前提です。 設定方法については、「本マニュアル Session2 初期設定をしよう」をご参照ください。

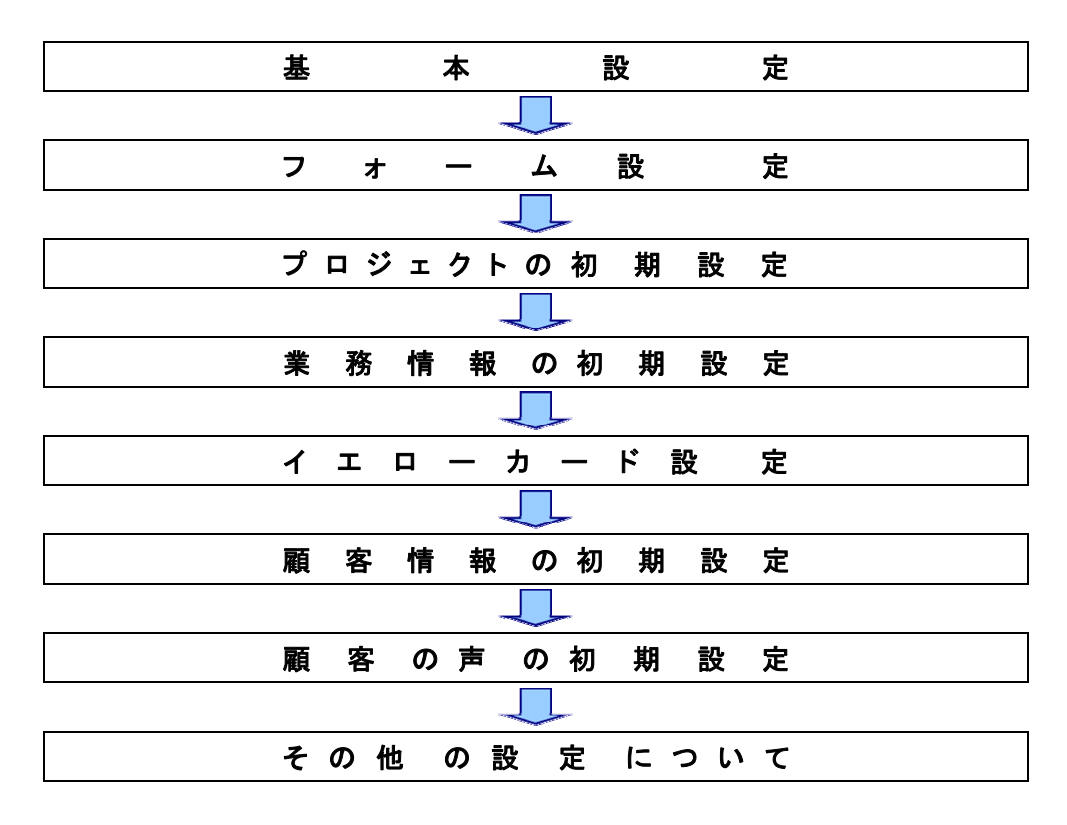

## **2** 基本設定

各種機能に共通する設定を行います。

こちらの「基本設定」は製品を利用する上で必要な項目になりますので、必ず設定をしてください。

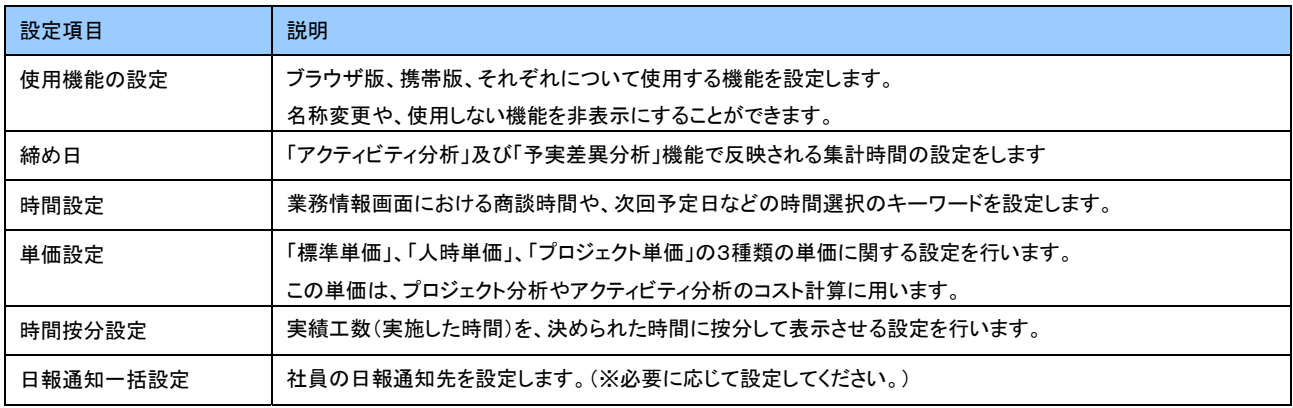

## **2-1** 使用機能の設定

「可視化日報」で利用する各機能について決定いたします。機能については、次項の「機能一覧」をご参照ください。 それぞれの機能について自社にマッチした名称に変更することも可能です。

どの機能を利用したらよいかなど、製品機能についてご不明な点は、NI コンサルティングサポートデスクへお問い合わせください。

(※携帯版の設定方法につきましては省略いたします。詳細はユーザーHP「製品Q&A」でご確認ください。)

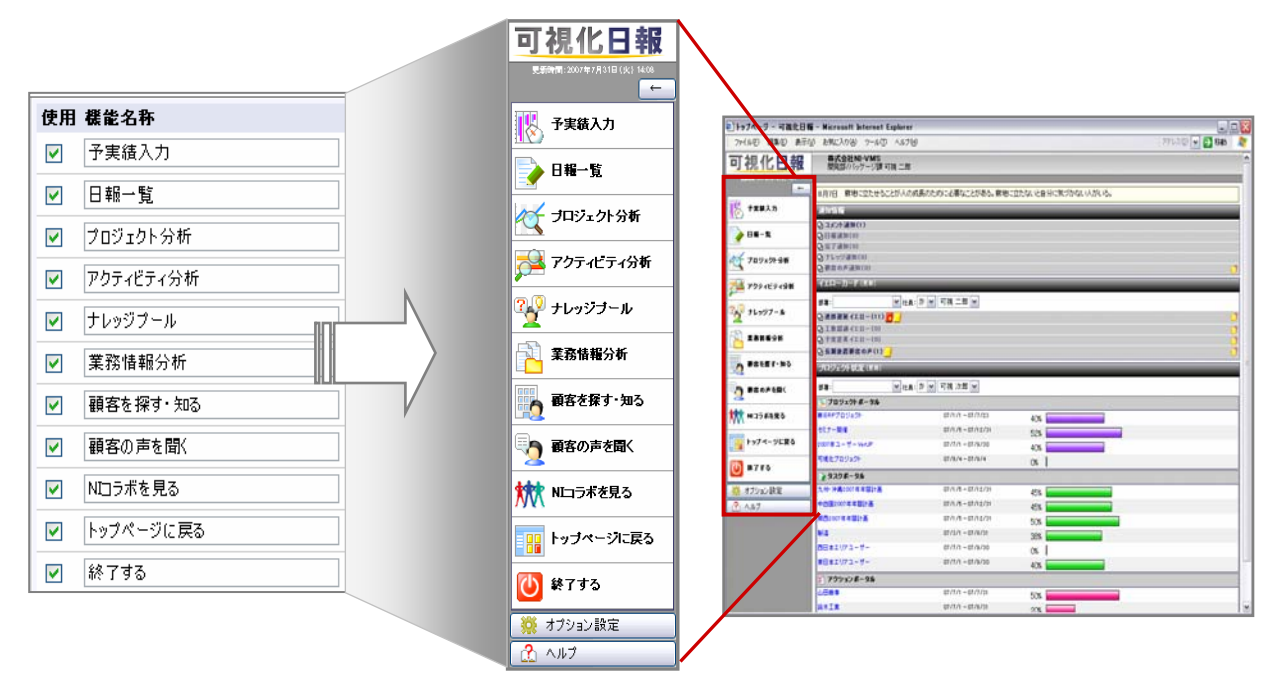

## 設定方法

- 1. システム設定の「可視化日報(メニューリスト)」より基本設定の「使用機能の設定」を選択します。
- 2. 「使用機能の設定」画面が表示されますので、使用したい機能にチェックを入れます。 導入時には全ての機能が「使用」と設定されていますので、使用しない機能はチェックを外してください。
- 3. 次に機能の名称を変更したい場合、「機能名称」のテキストボックスにおいて名称を変更してください。
- 4. 最後に、保存するボタンをクリックし、内容を保存してください。 「設定が保存されました。OKボタンを押してください。」と表示されますので、OKボタンをクリックします。 ⇒ ボタンを押すと、設定内容が変更された「共通設定(使用機能の設定)」画面が表示されます。

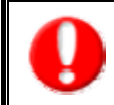

・チェックを外した機能は、メニュー、ビュー、フォームで表示されなくなります。 運用途中で項目を非表示としても、現在までの運用で登録されたデータが削除されることはありません。 機能メニューに表示させる文字数は 20 文字まで可能です。

## 機能一覧

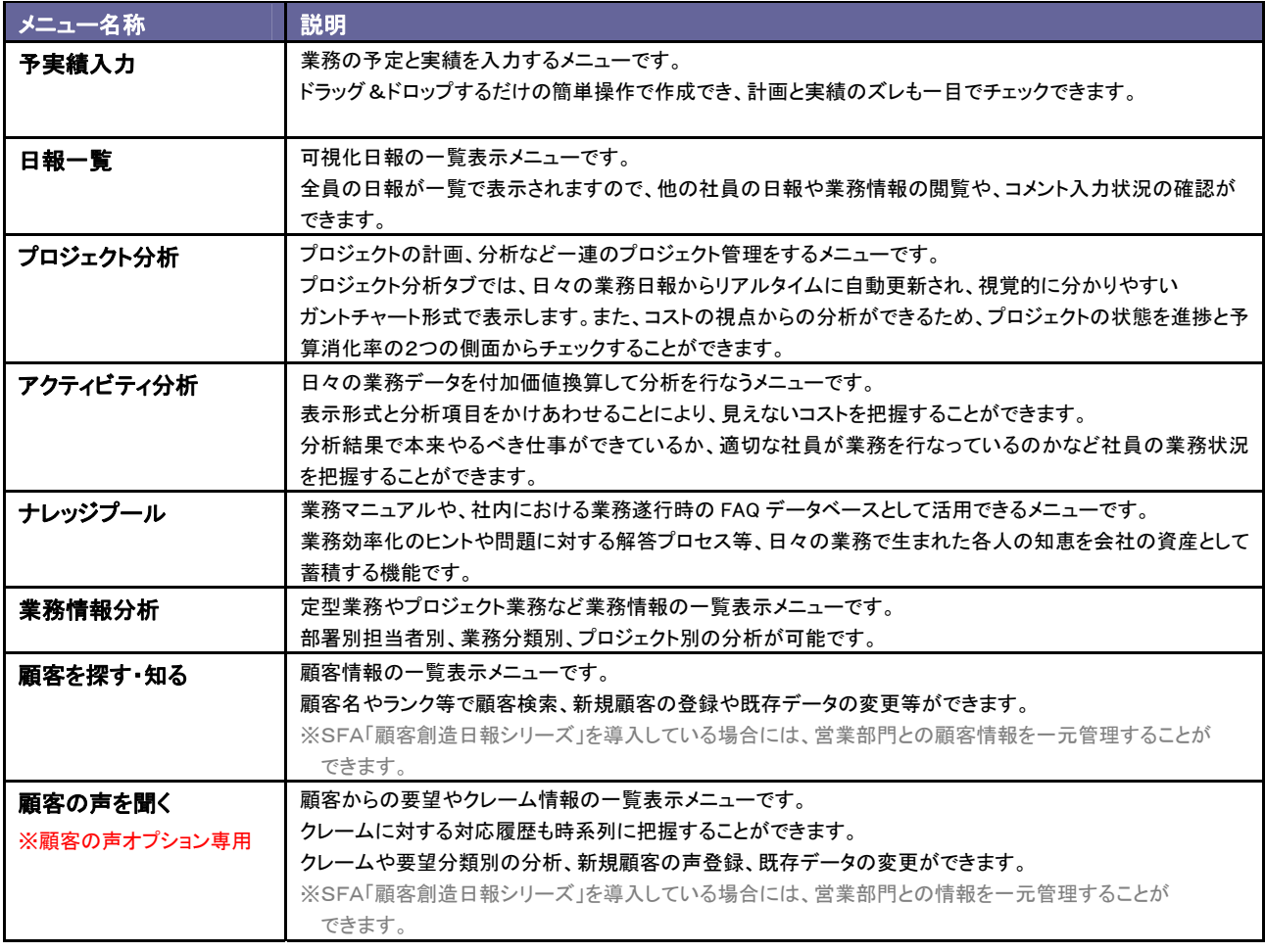

## **2-2 TOP**画面設定

トップページに表示する機能の設定を行います。機能の詳細について、可視化日報操作マニュアル「トップページについて」をご参照く ださい。

## 設定方法

 1. システム設定の「可視化日報(メニューリスト)」より基本設定の「TOP 画面設定」を選択します。

「基本設定(TOP 画面設定)」画面が表示されます。

2. 使用するパーツを決定いたします。導入時には、全てのパーツが「表示」となっておりますので、利用しないパーツは、[非表示]を 選択します。

⇒「非表示にしてもよろしいいでしょうか?」と表示されますので、OK ボタンをクリックします。

- 3. 利用中のパーツの名称を変更する場合は、[名称変更]を選択します。 ⇒名称変更画面が表示されますので、変更後保存ボタンをクリックします。
- 4. 最後に保存するボタンをクリックして、内容を保存してください。

※非表示のパーツを「利用中」に戻す場合、表示させたい位置へドラッグしてください。

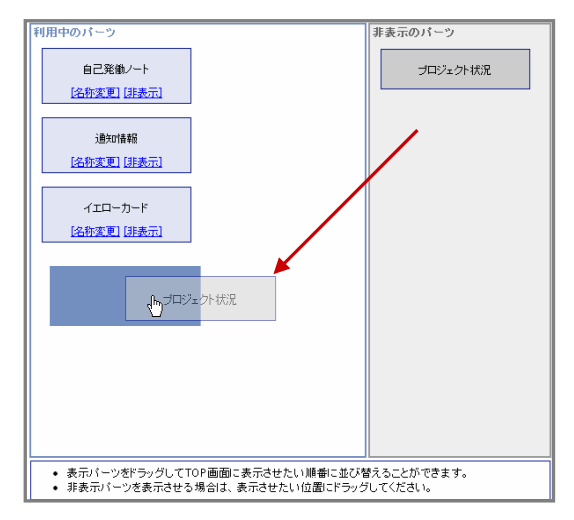

## **2-3** 締め日

月度の締め日を設定いたします。この設定は、「アクティビティ分析」及び「予実差異分析」機能の「集計期間」の範囲となります。

- 1. システム設定の「可視化日報(メニューリスト)」より基本設定の「締め日」を選択します。
- 2. 「基本設定(締め日)」画面が表示されます。
- 3. 下の具体例をご参考に、「締め日」及び「基準月」を選択し、保存するボタンをクリックして設定を保存してください。 ※締め日:1~.28、末日の中から選択します。 ※基準月:締め日に属する基準月を「当月」、「前月」より選択します。
- 4. 「設定が保存されました。OKボタンを押してください。と表示されますので、OKボタンをクリックします。

## 具体例

## ・締め日を 5 日にした場合

 10/06~11/05 を 10 月度とする場合は・・・・「前月」 10/06~11/05 を 11 月度とする場合は・・・・「当月」

## ・締め日を月末にした場合

「前月」「当月」どちらを選択しても「10/01~10/31」は 10 月度となります。

## **2-4** 時間設定

業務情報や日報を入力する際の時間について設定いたします。この設定により業務情報の「休憩時間」と日報画面における業務実施 時間が変更になります。以下にてどのように表示されるかを、ご確認いただきながら設定を行ってください。

- 1. システム設定の「可視化日報(メニューリスト)」より基本設定の「時間設定」を選択します。 ⇒「基本設定(時間設定)」画面が表示されます。
- 2. 上記を参考にしながら目的に応じて「時間範囲」、「時間間隔」、「表示設定」を選択し、保存するボタンをクリックして設定を 保存してください。
- 3. 「設定が保存されました。OKボタンを押してください。」と表示されますので、OKボタンをクリックします。

## 具体例

【時間範囲】:8:00~19:00 【時間間隔】:30 分間隔 【表示設定】:分 で設定

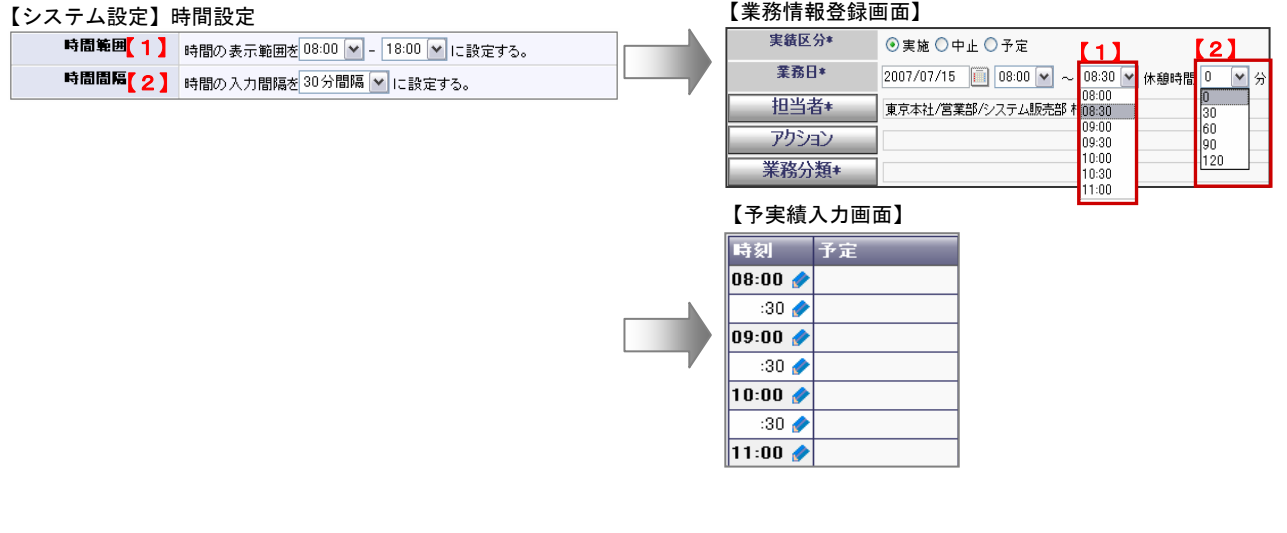

## **2-5** 時間按分設定

時間按分機能を利用するための設定を行います。

時間按分とは、1日の業務工数(時間)が任意設定した基準時間を超えた場合、その超過分の業務工数を基準時間を上限に按分表示 する機能です。

工数按分の計算方法

1日の業務時間に対して設定値を超えた分を均等に差し引く計算方法になります。

## 例) : 按分計算設定・・・1日「8」時間を超えた工数に対して按分計算を実施

### <算出方法>

※例は前項の「時間設定」にて表示設定を「時間」として設定されている場合。 「分」の場合は、「分換算」からの計算となります。

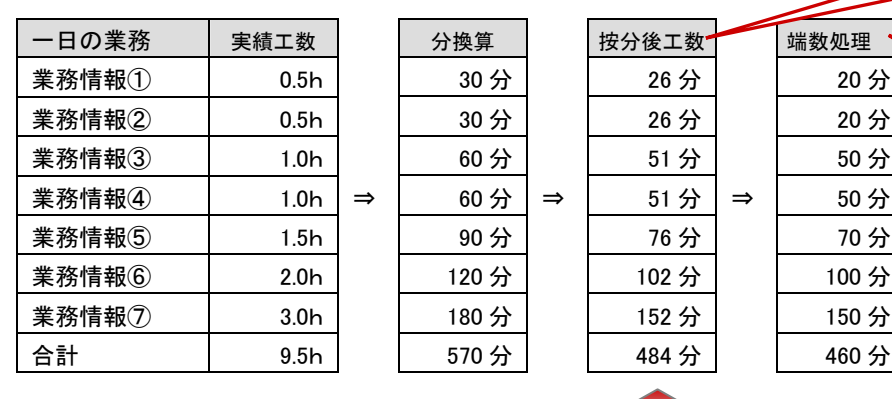

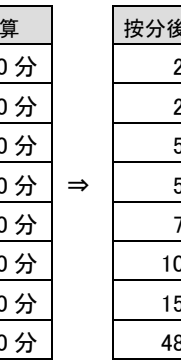

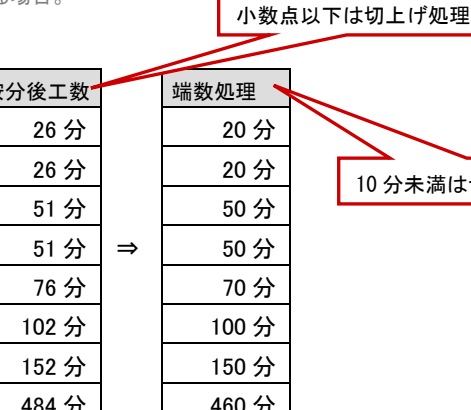

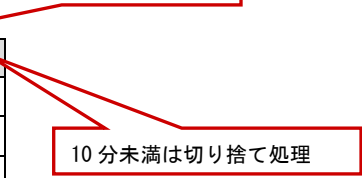

## 基準工数 X 60 分 ÷ 実績工数

8 時間 X 60 分 ÷ 570 分 ⇒ 0.84

 実績工数の掛け率となります。 業務情報① : 30 x 0.84 25.2

実績工数:9 時間(540 分) ⇒ 8 時間 (480 分)を基準として、超過分との比率を各業務実績工数に掛けて按分計算し、 端数処理をした結果が按分後の工数として表示されます。

アクティビティ分析では、この按分後の工数と他の分析項目を掛け合わせることにより、按分前との比較が可能となります。

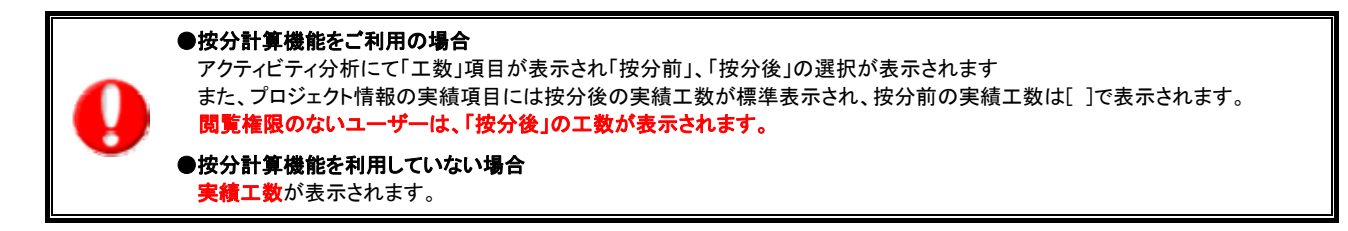

設定方法

- 1. システム設定の「可視化日報(メニューリスト)」より基本設定の「時間按分設定」を選択します。 ⇒「基本設定(時間按分設定)」画面が表示されます。
- 2. 「利用設定」、「時間設定」、「閲覧可能社員」項目それぞれ選択します。 ※各項目については、下図をご参照ください。
- 3. 最後に保存するボタンをクリックして設定を保存してください。
- 4. 「設定が保存されました。OKポタンを押してください。」と表示されますので、OKポタンをクリックします。

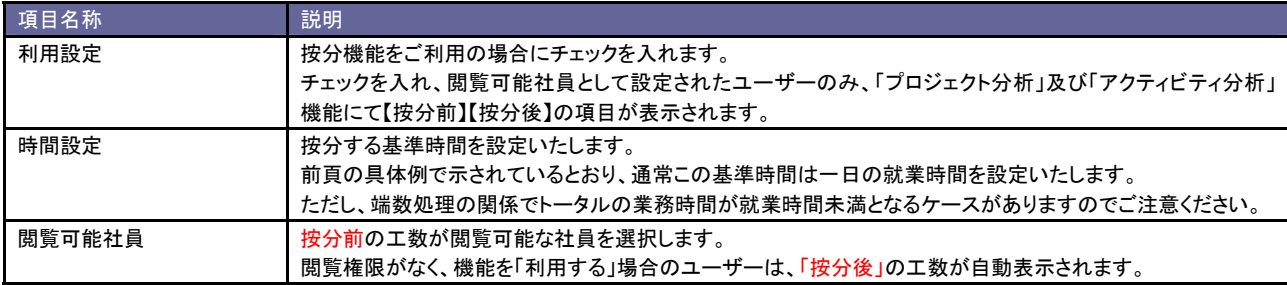

## **2-6** 日報通知一括設定

各社員の日報通知先の設定を行います。システム設定では、複数社員の通知先を一括で指定及び、設定された通知先を一括で初期 化することができます。

なお、この日報通知設定は、オプション設定より各社員が登録することもできます。

※オプション設定の設定内容については、操作マニュアルをご参照ください。

## 個別設定方法

社員を個別に登録する方法について説明いたします。

- 1. 「可視化日報(メニューリスト)」より基本設定の「日報通知一括設定」を選択すると、一覧に「基本設定(日報通知一括設定)」画面 が表示されます。
- 2. 「グループ」、「社員」項目より登録する該当の社員を絞り込み、表示ボタンを押します。 ⇒結果が一覧表示されます。 ※「社員」キーワードは社員名およびかなの単一指定により、入力値を含む社員が検索対象となります。
- 3. 「社員名」を選択すると、個別登録画面が開きます。
- 4. 部署プルダウンメニューより通知対象となる社員の部署を選択します。 左側のボックスから対象の社員を選択し、反転表示させたら、「選択>」ボタンを押します。 ⇒指定したボックスから右側のボックスに追加されます。

※選択した社員を削除したい場合は、削除したい社員を選択し、反転表示させて「<削除」ボタンを押します。

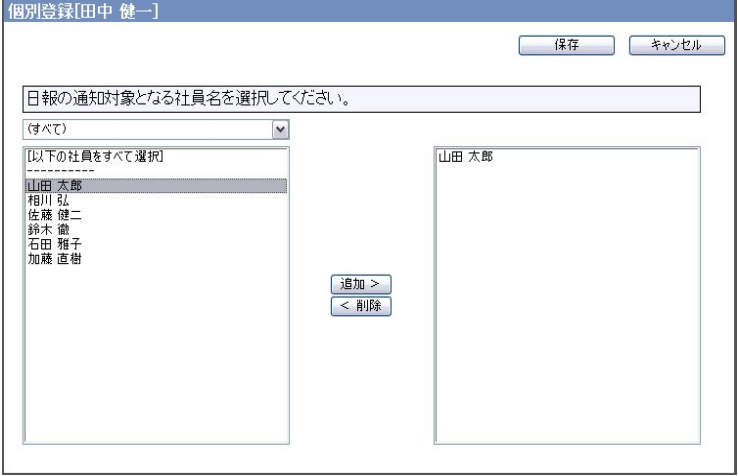

5. 最後に「保存」ボタンを押して設定を保存します。 ⇒日報通知一括設定の一覧画面に設定した通知対象の社員が一覧表示されます。

一括設定方法

複数の社員の通知先を一括設定する方法について説明いたします。

- 1. 「可視化日報(メニューリスト)」より基本設定の「日報通知一括設定」を選択すると、一覧に「基本設定(日報通知一括設定)」画面 が表示されます。
- 2. 「グループ」項目より一括設定する該当の社員を絞り込み、表示ボタンを押します。 ⇒結果が一覧表示されます。
- 3. 一括設定する社員を社員名横のチェックボックスにチェックを入れます。 ※■を押すと、表示されている全社員にチェックを入れることができます。

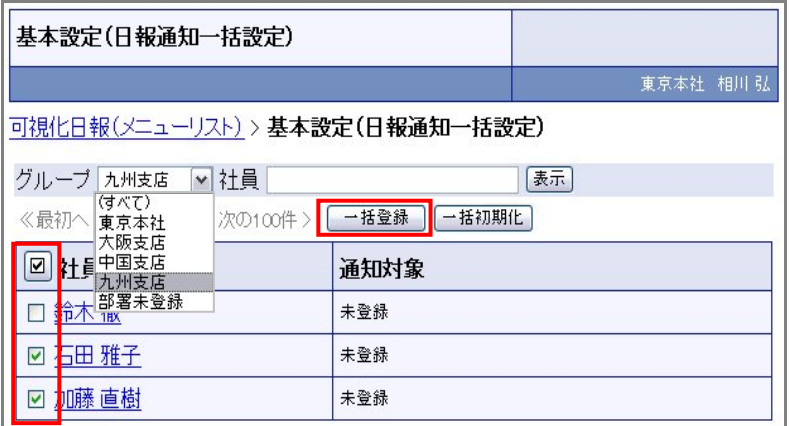

- 4. 「一括登録」ボタンを押すと、一括登録画面が開きます。
- 5. 部署プルダウンメニューより通知対象となる社員の部署を選択します。 左側のボックスから対象の社員を選択し、反転表示させたら、「選択>」ボタンを押します。 ⇒指定したボックスから右側のボックスに追加されます。 ※選択した社員を削除したい場合は、削除したい社員を選択し、反転表示させて「<削除」ボタンを押します。
- 6. 最後に「保存」ボタンを押して設定を保存します。 ⇒日報通知一括設定の一覧画面に設定した通知対象の社員が一覧表示されます。

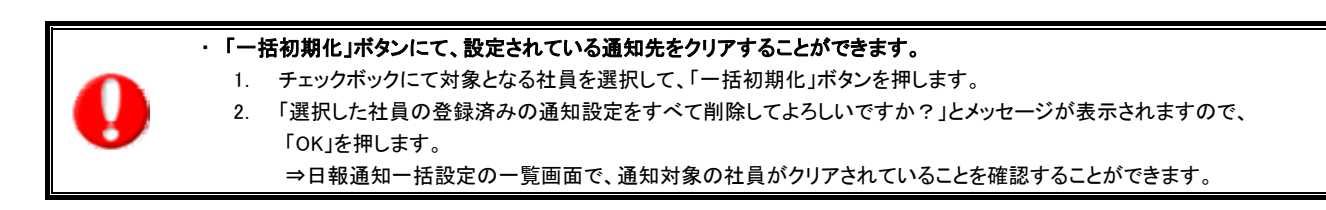

## **3** 単価初期設定

可視化日報では、入力した業務データを各単価に乗じた仕事のコストデータに変換して集計表示させることができます。 単価は、標準単価、人時単価、プロジェクト単価の3種類から選択することができます。各種システム設定画面での設定が必要です。

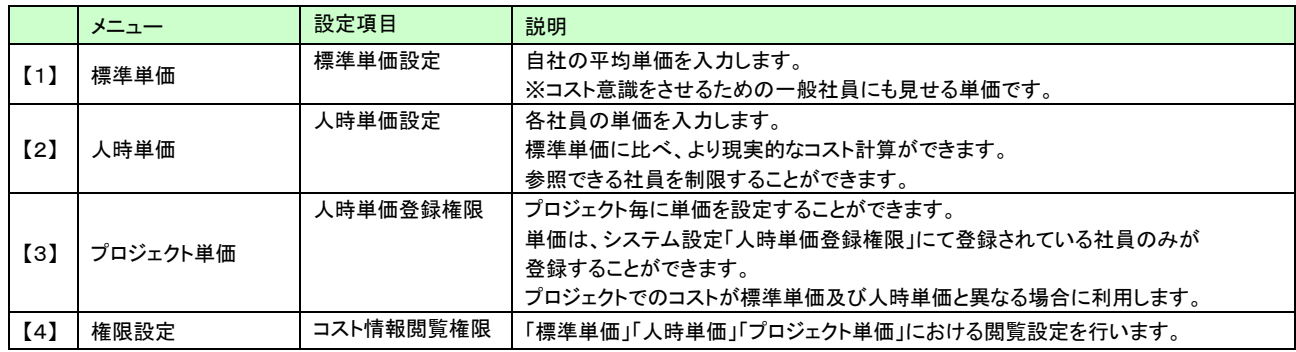

プロジェクト分析やアクティビティ分析などの利用時において、選択した単価の設定をしていない場合、 以下のような計算方法となります。可視化日報の運用上、上記単価のいずれかを必ず設定してください。

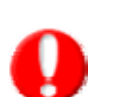

### ■プロジェクト単価が設定されていない場合 ⇒その社員の「人時単価」を利用します。

※人時単価の設定がない場合は、¥0として計算されます。

■人時単価が設定されていない場合 ⇒¥0として計算されます。

### ■標準単価が設定されていない場合 ⇒初期値の¥2,000が適用されます。

## **3-1** 標準単価設定

- 1. システム設定の「可視化日報(メニューリスト)」より基本設定の「標準単価設定」を選択します。 ⇒「基本設定(標準単価設定)」画面が表示されます。
- 2. 「適用日」項目にて「適用日を編集する」にチェックを入れ、適用日を入力します。
- 3. 次に、「単価」の「適用日以降の単価」に自社で決定した標準単価を入力します。(範囲:0~1,000,000)
- 4. 最後に保存ボタンを押します。 「設定が保存されました。OKボタンを押してください。」と表示されますので、OKボタンをクリックします。

## 補 足 ①

「適用日」を変更せず、「単価」のみを変えることができます。

⇒この場合、「適用日」のチェックをはずし、「単価」のみ変更する単価を入力し「保存」します。

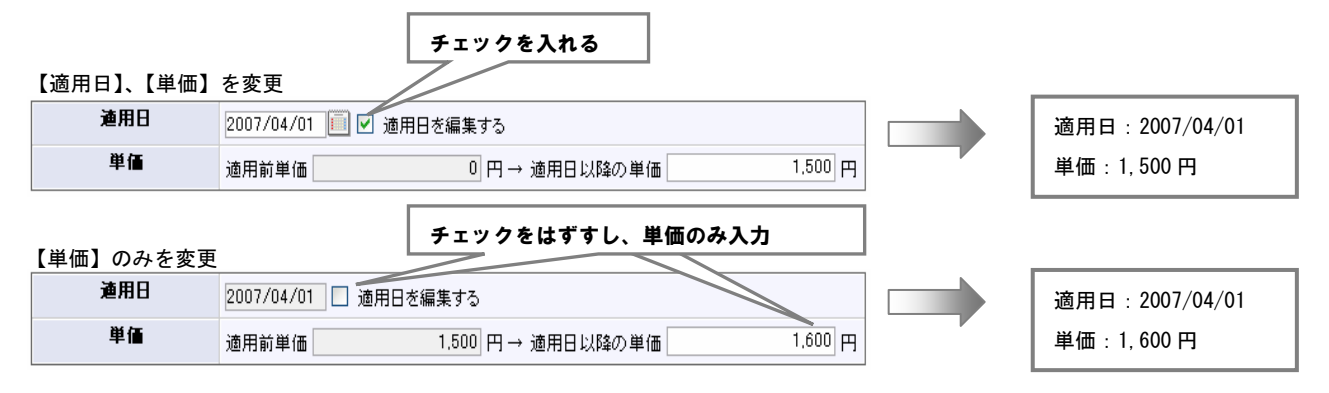

## **3-2** 人時単価設定

社員それぞれの人時単価を設定いたします。事前に自社規定の計算方法で導き出された単価を入力いたします。 人時単価はCSVファイルにて一括取り込みも可能です。取り込み方法については次項をご参照ください。

- 1. システム設定の「可視化日報(メニューリスト)」より基本設定の「人時単価設定」を選択します。 ⇒「基本設定(人時単価設定)」画面が表示されます。
- 2. 「適用日」項目にて「適用日を編集する」にチェックを入れ、適用日を入力します。 ※適用日の適応範囲や方法については、次の「具体例」をご参考ください。
- 3. 「表示部署」から設定する部署を選択します。
- 4. 次に、「単価」の「適用日以降の単価」に自社で決定した人時単価を入力します。
- 5. 「設定が保存されました。OKボタンを押してください。」と表示されますので、OKボタンをクリックします。

## 具体例

## 適用日のチェックなしの場合

適用日を変更することなく、単価を変更設定することができます。(標準単価の設定方法と同様です。)

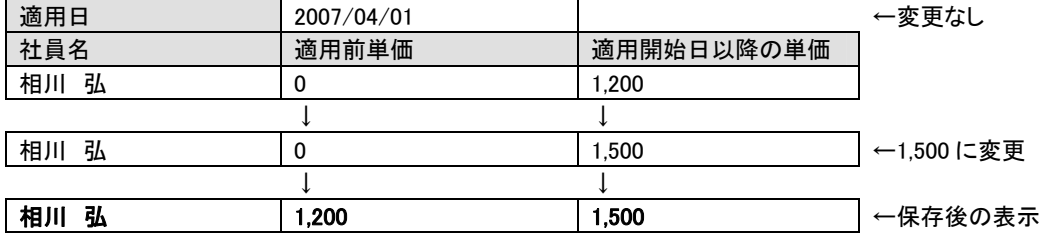

## 適用日のチェックありの場合

「適用日」は、変更した日付を保存し、単価を変更を行った社員に関係なく**全社員の適用日**が更新されます。

「適用日」:2007/04/01 から 2007/05/01 に変更 「単価」:相川弘のみ 1,200 円から 1.500 円へ変更

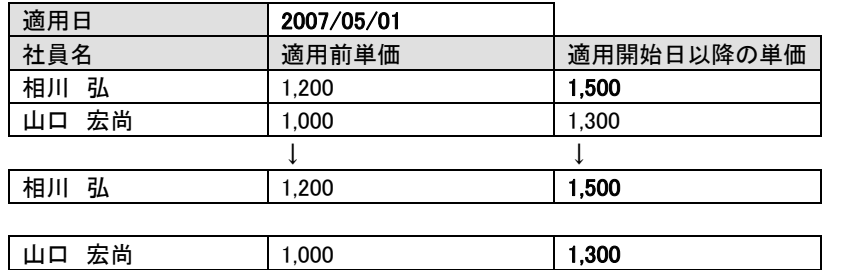

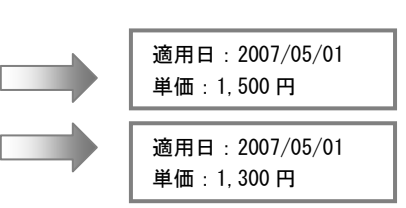

上記の通り、単価を変更していない「山口宏尚」の「適用日」も 2007/05/01 に変更となります。

## **3-3** 人時単価**CSV**データ読み込み

前項でご案内した人時単価をCSVファイルにて一括登録・更新することができます。以下の手順で操作を行ってください。

読み込みの前に

以下の事項を読み込み作業前に必ずお読みください。

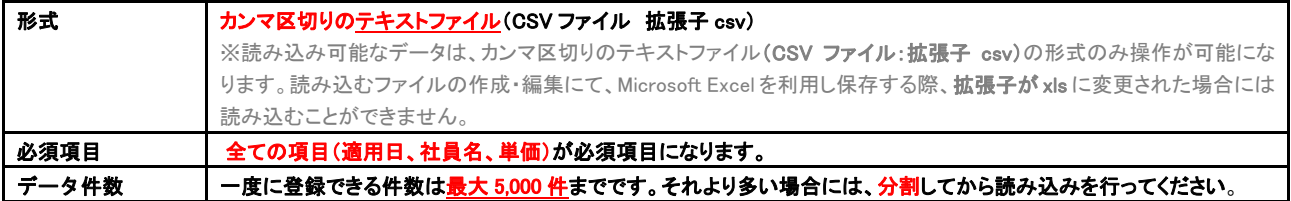

## CSVデータを読み込む

- 1. システム設定の「可視化日報(メニューリスト)」よりCSV設定の「人時単価CSVデータ読み込み」を選択します。 「CSV設定(人時単価CSVデータ読み込み)」画面が表示されます。
- 2. 一覧画面の「入力サンプルをこちらからダウンロードしてお使い下さい。」を選択し、人時単価のCSVデータ読み用 サンプルテキストファイル(CSVファイル)である「「人時単価サンプル.csv」をダウンロードしてください。

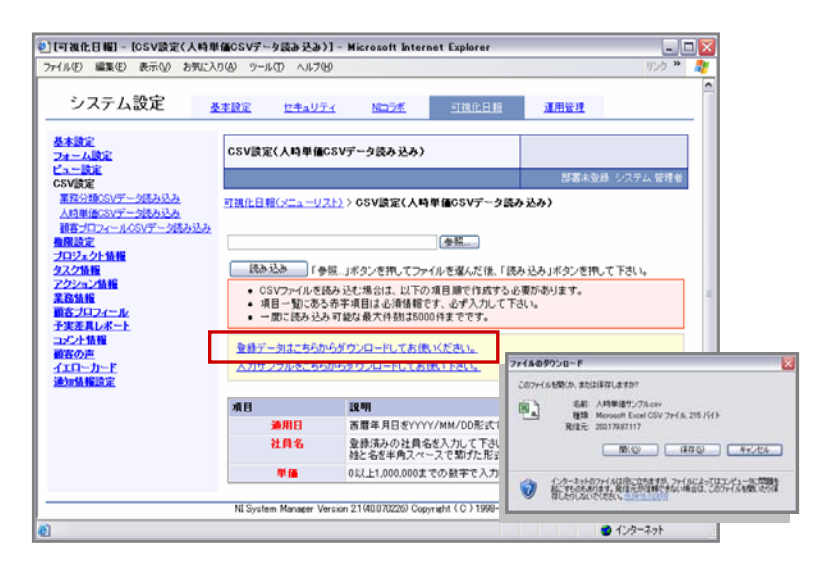

3. ダウンロードしたサンプルファイルを開き、登録情報を入力し保存します。 ※下記「テキストデータ仕様」にて各項目の入力内容をご確認ください。

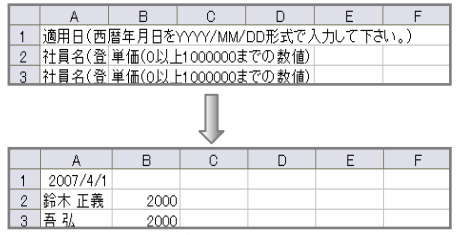

- 4. 作成したCSVデータを製品へ読み込みます。
- 5. 「可視化日報(メニューリスト)」より上記の設定箇所を開きます。(CSV設定「人時単価CSVデータ読み込み」) 参照ボタンをクリックし、読み込み対象のテキストファイルを選択し、読み込みボタンをクリックすると 一括登録処理が実行されます。
- 6. 登録データの登録件数が表示されます。「登録成功件数:○件:」 ※「登録失敗件数:○」件表示され読み込みに失敗した場合、エラー内容が表示されます。 「エラーデータはこちらからダウンロードして下さい。」よりエラー情報を修正の上、再取り込みを行ってください。

【テキストデータ仕様】

| 項目名/並び順 | 必須 | 属性   | 説明                                              |
|---------|----|------|-------------------------------------------------|
| 適用日     | Ο  | 半角数字 | 西暦年月日を YYYY/MM/DD 形式で入力してください。 (例:2007/03/15)   |
| 社員名     | O  | テキスト | 登録済みの社員を入力してください。<br>姓と名を半角スペースで繋げた形式で入力してください。 |
| 単価      | O  | 半角数字 | 0以上 1,000,000 までの数字で入力してください。                   |

## **3-4** 単価変更時の工数データ更新について

単価設定で登録する適用日は、適用される日を指定できる機能であり、適用日とされる日は、設定日より未来日を想定しています。 過去の日付で「適用日」を設定する場合は、単価の更新処理が必要になります。

プロジェクト分析や、アクティビティ分析で利用される単価は、全てその業務情報が登録された時点での単価を記憶しています。 下の図の例では、3/10 を適用日として 3/27 に設定を行った場合、3/10~3/26 の間に登録した業務情報は¥1,500 であり、 単価設定後にこの 3/10~3/26 の業務情報を¥1,600 に更新しなければなりません。

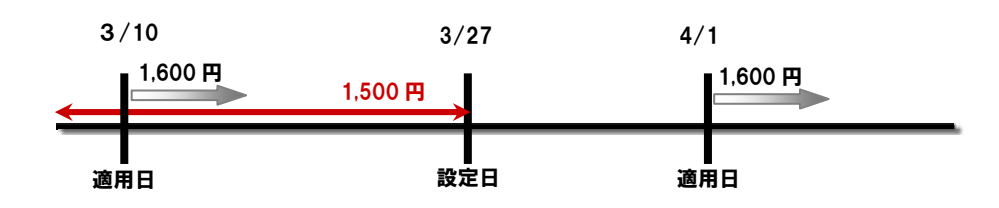

<更新方法>

- 1. 可視化日報トップ画面左メニューより「業務情報分析」の「業務検索」を選択します。
- 2. 対象となる業務情報の条件を絞込み、「検索開始」ボタンを押します。
- 3. 結果一覧から、確定させる業務情報にチェックを入れ、件数表示上部にある「チェックした情報▼」ボタンを押します。 ※実績区分左側の「図」ボタンを押すと表示されている情報全てにチェックが入ります。
- 4. 「一括更新」を選択します。⇒業務情報の一括更新画面が表示されます。
- 5. 「単価更新」項目にチェック入れ、「単価情報を更新する」にチェックを入れます。
- 6. 「一括更新する」ボタンを押します。 「○件の情報を一括で更新します。一度更新した情報は元に戻すことができません。本当に更新してよろしいですか?」 と表示されますので、「はい。すべて更新します。」にチェックを入れ、「実行」ボタンを押します。
- 7. 「処理が完了しました」と表示されますので、「OK」ボタンを押します。

## **3-5** 人時単価登録権限設定

コスト計算で利用される単価の中で、プロジェクトごとに単価を設定することができます。 プロジェクト単価を設定できる社員を設定します。設定された社員に対してのみ、「人時単価登録」ボタンが表示されます。 なお、プロジェクト単価の設定はプロジェクト情報詳細画面から行います。登録方法については、「可視化日報基本操作マニュアル」を ご参照ください。

- 1. システム設定の「可視化日報(メニューリスト)」より権限設定の「人時単価登録権限」を選択します。 ⇒「権限設定(人時単価登録権限)」画面が表示されます。
- 2. プロジェクト情報の単価登録が可能な社員の部署をプルダウンより選択し、 表示された所属社員の中で、対象の社員を選択し反転させたら追加>ボタンをクリックします。 ※登録可能な社員が複数いる場合は、上記の設定を繰り返します。
- 3. 最後に、保存するボタンをクリックして設定を保存してください。
- 4. 「設定が保存されました。OKボタンを押してください。」と表示されますので、OKボタンをクリックします。 ※選択した社員を削除したい場合は、社員を選択し反転させた後、削除ボタンをクリックしてください。

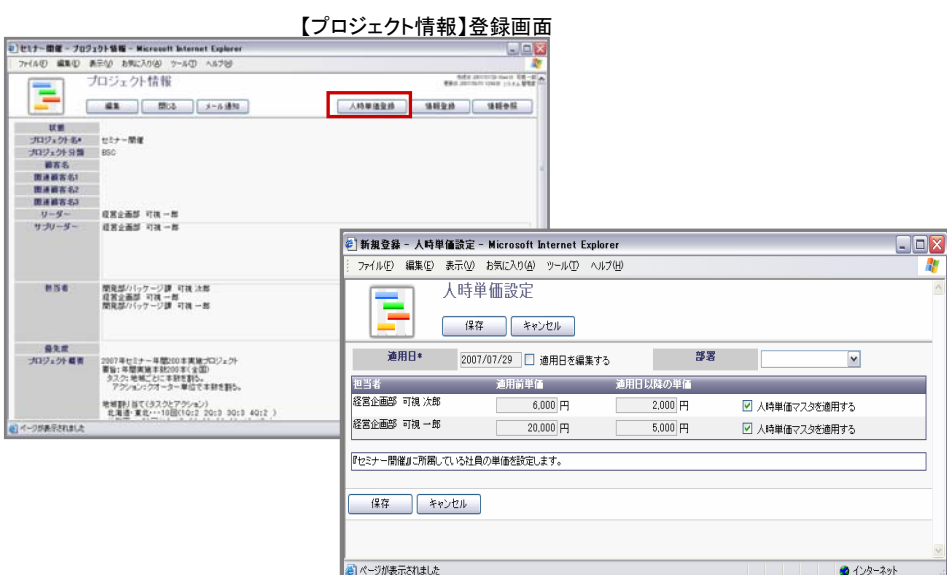

## **3-6** コスト情報閲覧権限

可視化日報では、コスト情報を表示・閲覧できるユーザーを制限することができます。 以下の手順で設定を行ってください。

- 1. システム設定の「可視化日報(メニューリスト)」より権限設定の「コスト情報表示権限」を選択します。
- 2. 「権限設定(コスト情報表示権限)」画面が表示されます。
- 3. コスト情報の参照が可能な社員の部署をプルダウンより選択し、表示された所属社員の中で、 対象の社員を選択し反転させたら追加>ボタンをクリックします。 ※登録可能な社員が複数いる場合は、上記の設定を繰り返します。
- 4. 最後に、保存するボタンをクリックして設定を保存してください。
- 5. 「設定が保存されました。OKボタンを押してください。」と表示されますので、OKボタンをクリックします。 ※選択した社員を削除したい場合は、社員を選択し反転させた後、削除ボタンをクリックしてください。

【コスト全て参照可能な社員】・・・標準単価、人時単価、プロジェクト単価の閲覧が可能

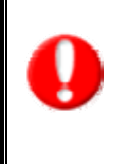

【全コスト参照不可な社員】・・・・・標準単価、人時単価、プロジェクト単価の全て単価が閲覧不可 ⇒各機能において「コスト表示」自体がなくなります。

【設定以外の社員】・・・・ 標準単価のみ閲覧が可能になります。 ※システム設定にて標準単価設定を行っていることが条件となります。

## **4** フォーム設定

各種情報の登録カテゴリ・項目とフォームを設定いたします。各項目の編集や表示・非表示設定などや、新たに項目追加も設定する ことができます。設定は、以下の手順で行ってください。

## **4-1** カテゴリ・項目の確認

- 1. システム設定の「可視化日報(メニューリスト)」よりフォーム設定の「フォーム設定」を選択します。 ⇒「フォーム設定(フォーム設定)」画面が表示されます。
- 2. 一覧よりプロジェクト情報や業務情報などの確認したい機能をクリックします。

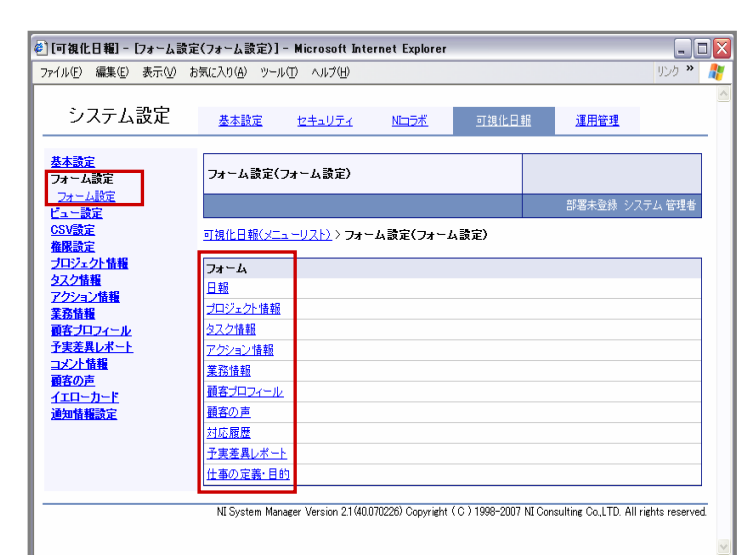

3. 選択された機能の「フォーム設定(機能名)」画面が表示されます。(下は「プロジェクト情報」画面です。) 左画面にカテゴリ及び項目名が表示されますので、内容をご確認ください。 ※各項目の一覧は、「カテゴリ・項目一覧」をご参照ください。

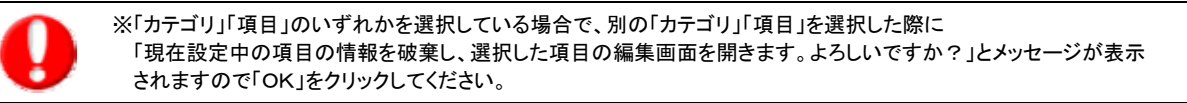

## 4. 内容を編集する場合は、次項へお進みください。

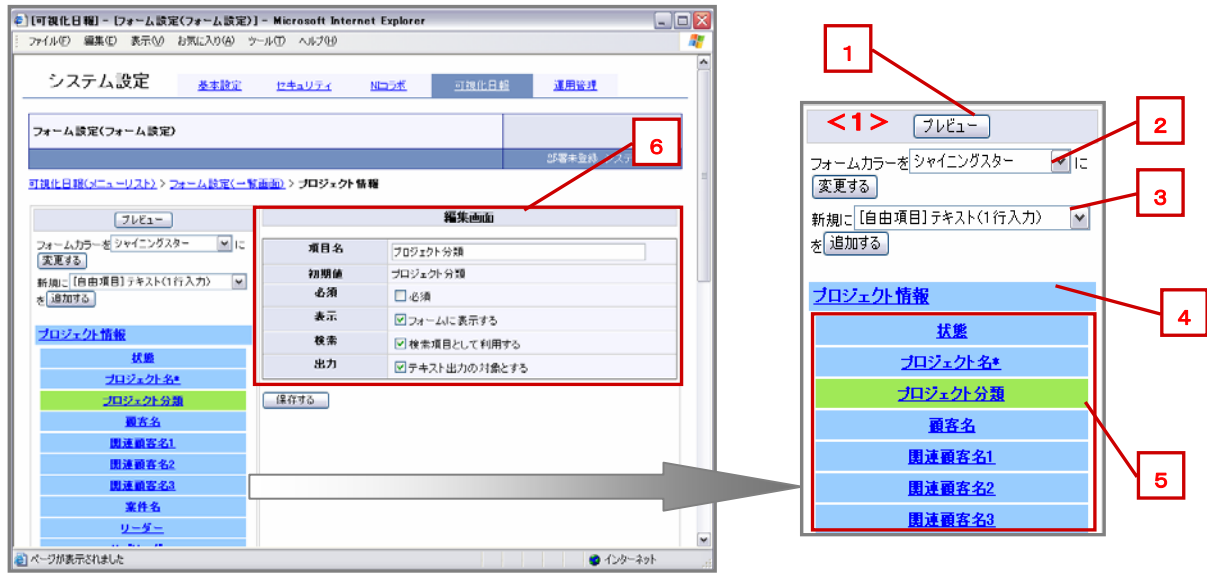

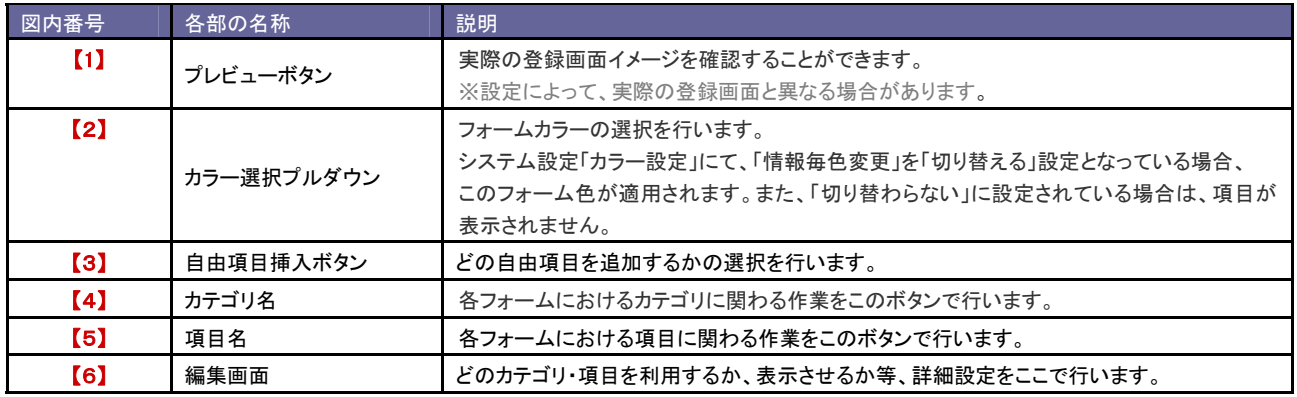

カテゴリ・項目一覧

- ☆:システム上必要な項目となり、非表示はできません。
- ▼:デフォルト必須項目。必須項目を解除することはできません。
- ◆:フォーム必須項目。フォームを編集することはできません。
- ★:各オプションを導入している場合のみ表示されます。
- ※:自由項目を作成した際に作成されるカテゴリ。

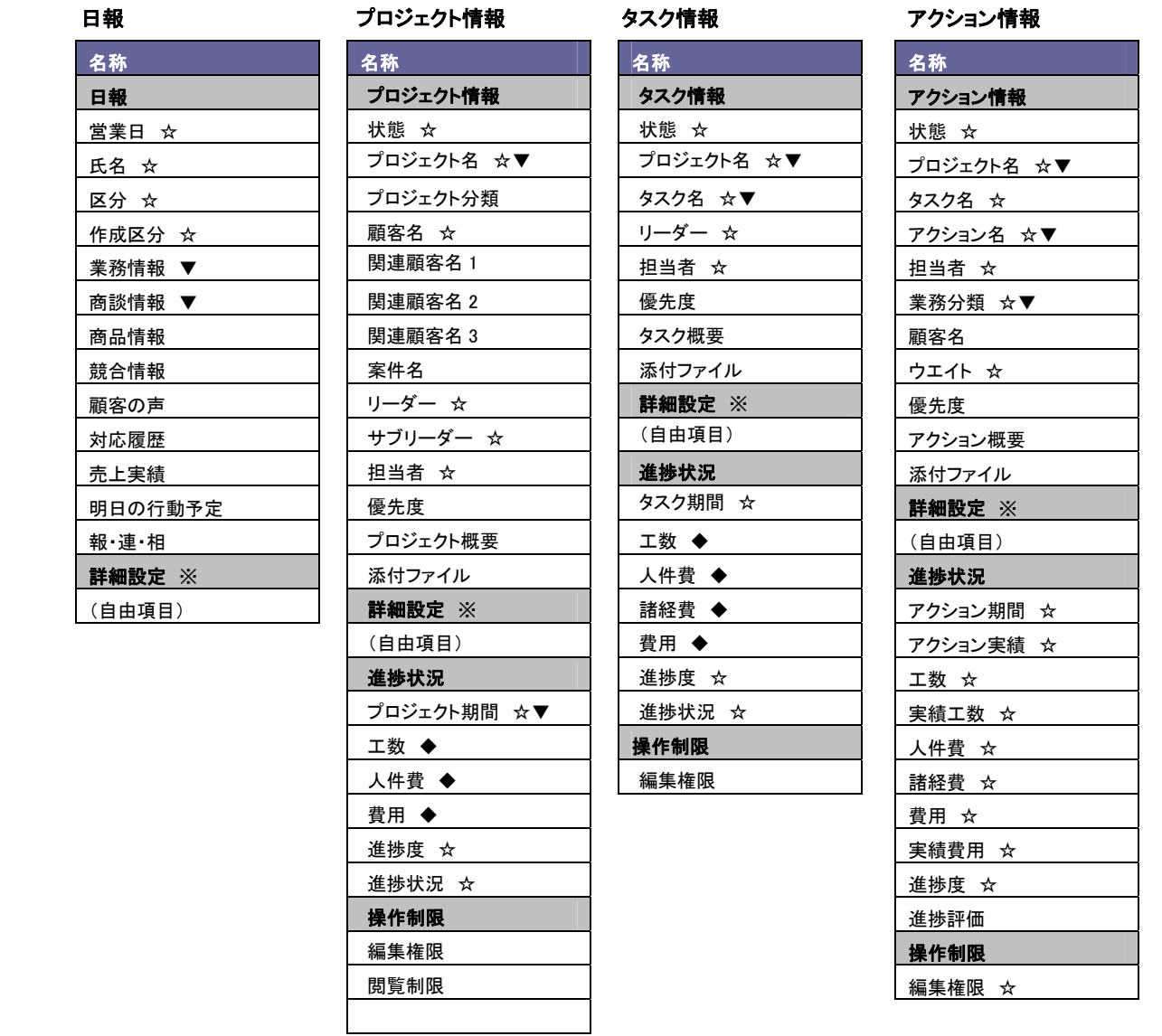

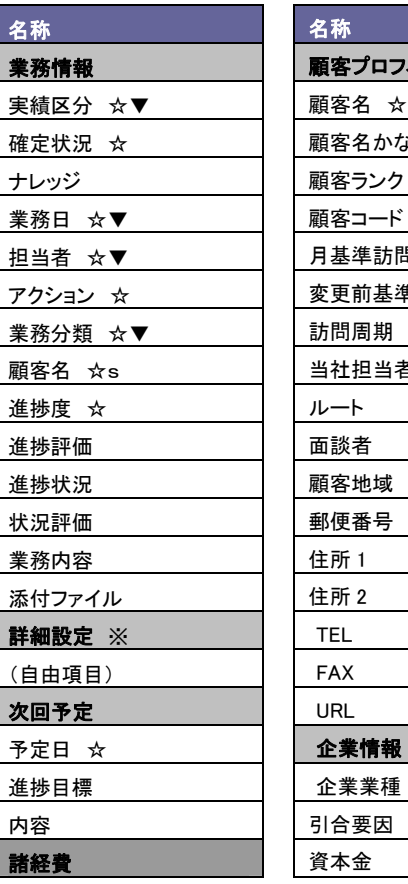

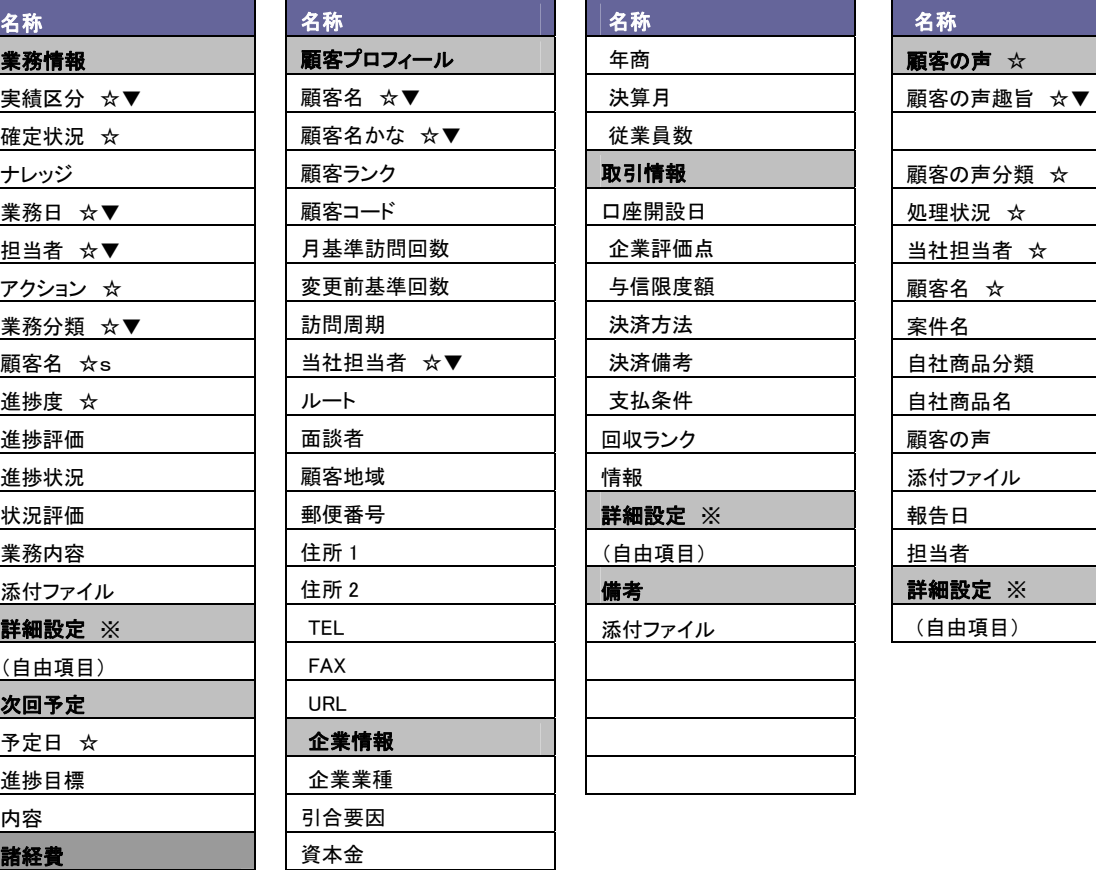

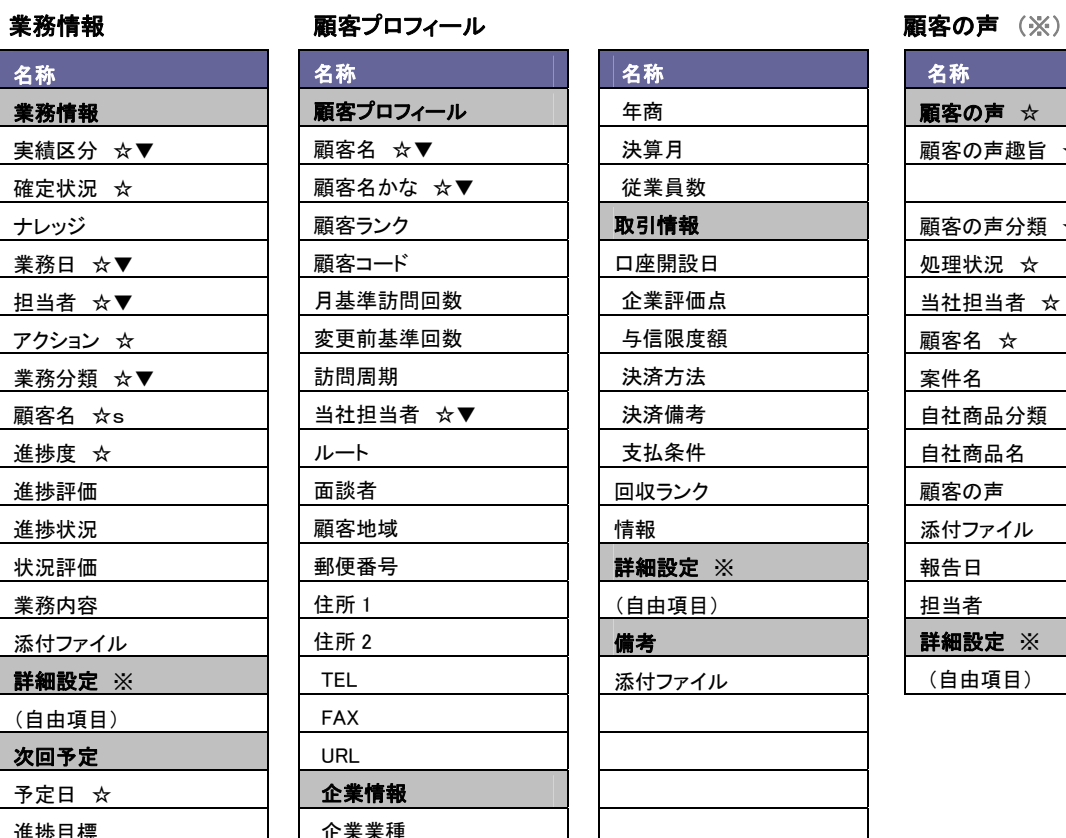

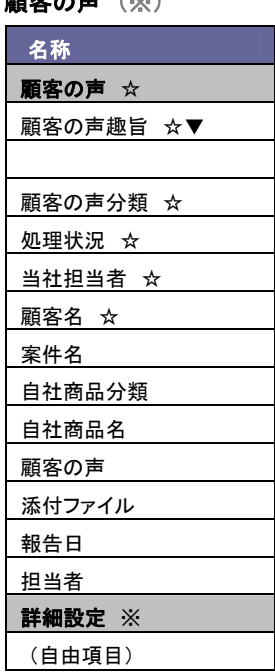

※顧客の声オプションを 導入している場合のみ

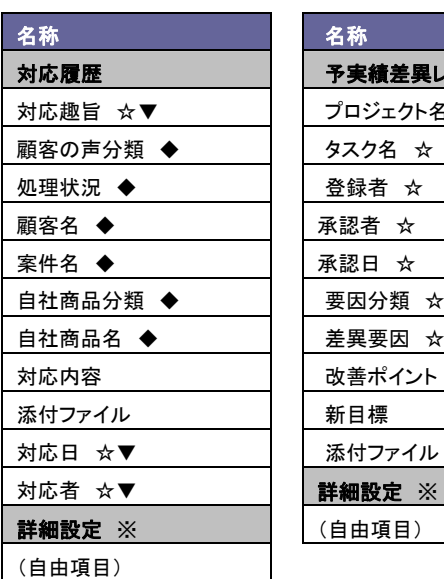

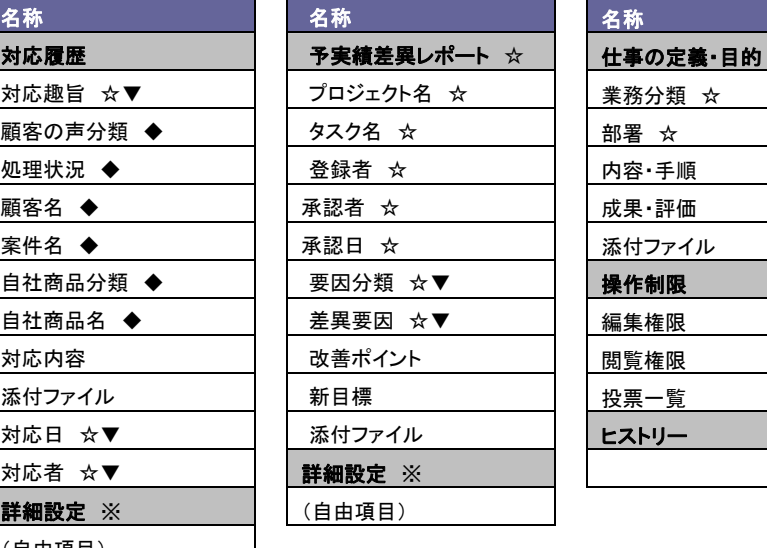

## 対応履歴 う実差異レポート 仕事の定義・目的

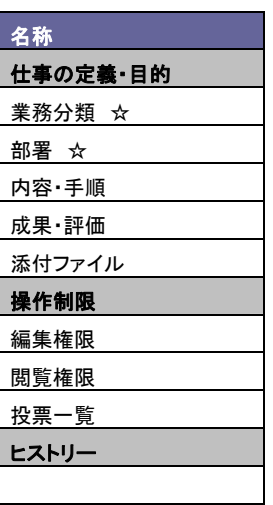

## **4-2** 任意のカテゴリ・項目名を編集する

使用する項目が決定いたしましたら、それぞれのカテゴリ・項目の内容を編集いたします。以下の手順で行ってください。

1. システム設定の「可視化日報(メニューリスト)」よりフォーム設定の「フォーム設定」を選択します。 ⇒「フォーム設定(フォーム設定)」画面が表示されます。

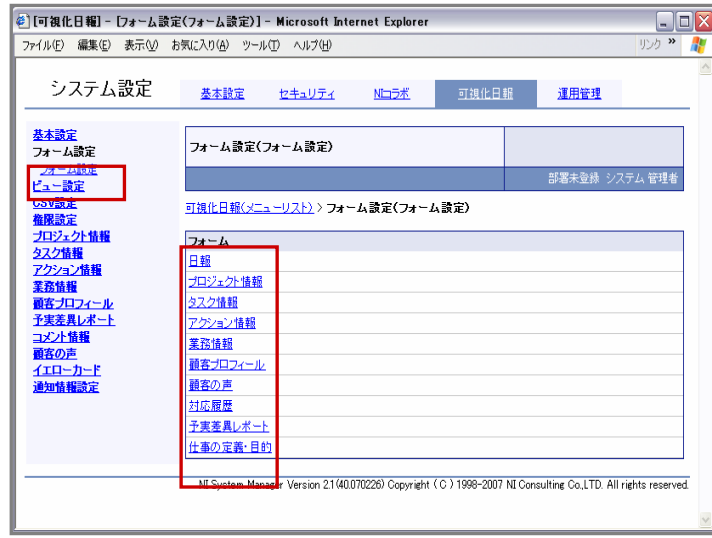

2. 一覧画面より、プロジェクト情報や業務情報などの編集したい機能を選択し、各機能の「フォーム設定(機能名)」画面が 表示されます。

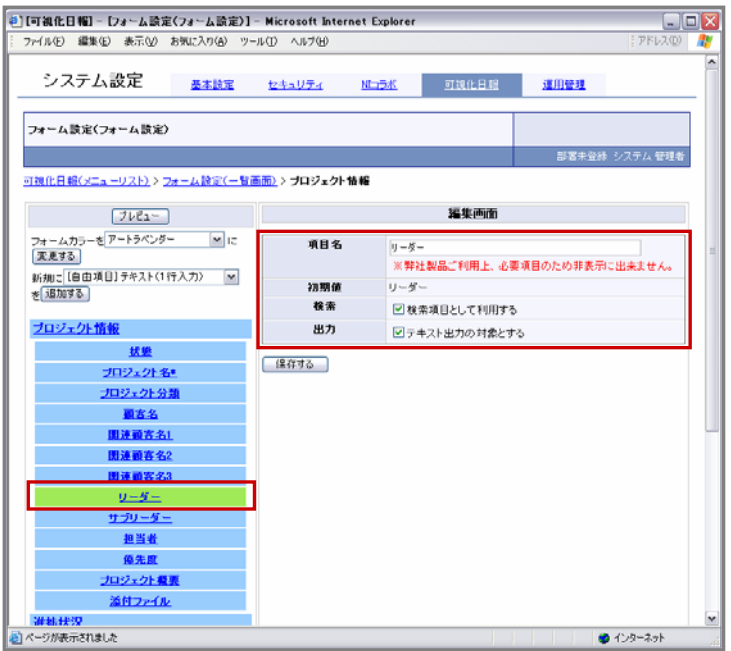

- 3. 画面のメニューから変更したいカテゴリ又は項目名をクリックします。 ⇒画面右側に選択したカテゴリ・項目名の設定を行う「編集画面」が表示されます。
- 4. 最後に設定する保存するボタンをクリックして内容を変更してください。 ※現在選択中のカテゴリ名・項目名・自由項目名は、左画面にて緑色の背景で表示されます。 ※「カテゴリ」「項目」のいずれかを選択している場合で、別の「カテゴリ」「項目」を選択した際に 「現在設定中の項目の情報を破棄し、選択した項目の編集画面を開きます。よろしいですか?」と メッセージが表示されますので「OK」をクリックしてください。キャンセルを選択した場合は、元の画面に戻ります。

## **4-3** 新規に自由項目を追加する

上記項目以外で、お客様が新たに項目を追加したい場合に設定いたします。以下の手順で行ってください。

登録の前に

以下の事項を読み込み作業前に必ずお読みください。

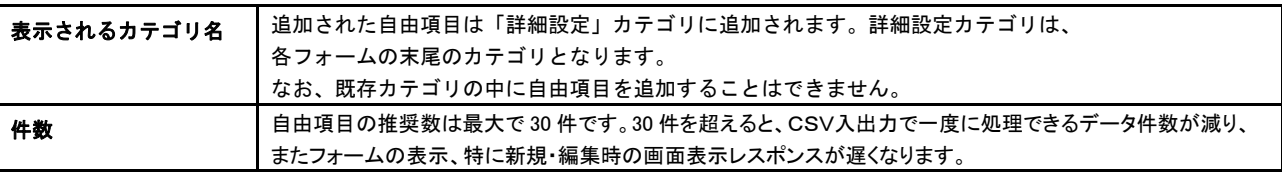

1. 左画面のメニューのプルダウンメニューより追加したい自由項目を選択し、追加するボタンをクリックします。 プルダウンメニューより選択できる自由項目については、「自由項目一覧」をご参照ください。

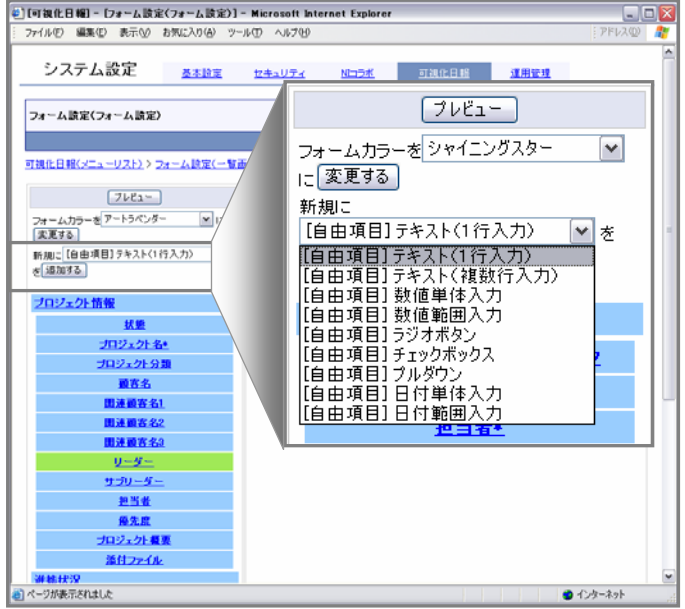

- 2. 新規で追加した項目について、詳細を設定いたします。各項目の設定内容については、 以下の「自由項目設定一覧」をご参照の上、登録を行ってください。
- 3. 最後に保存するをクリックして内容を保存してください。 ⇒「詳細設定」カテゴリの下に上記で設定された項目が表示されているかをご確認ください。

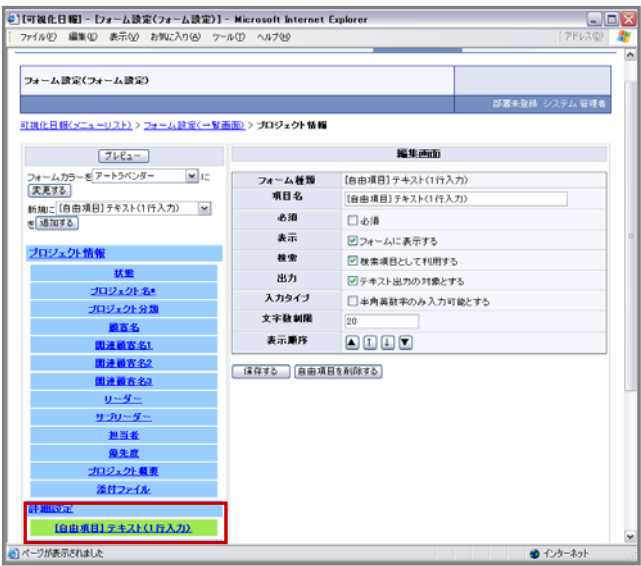

## 自由項目登録イメージ

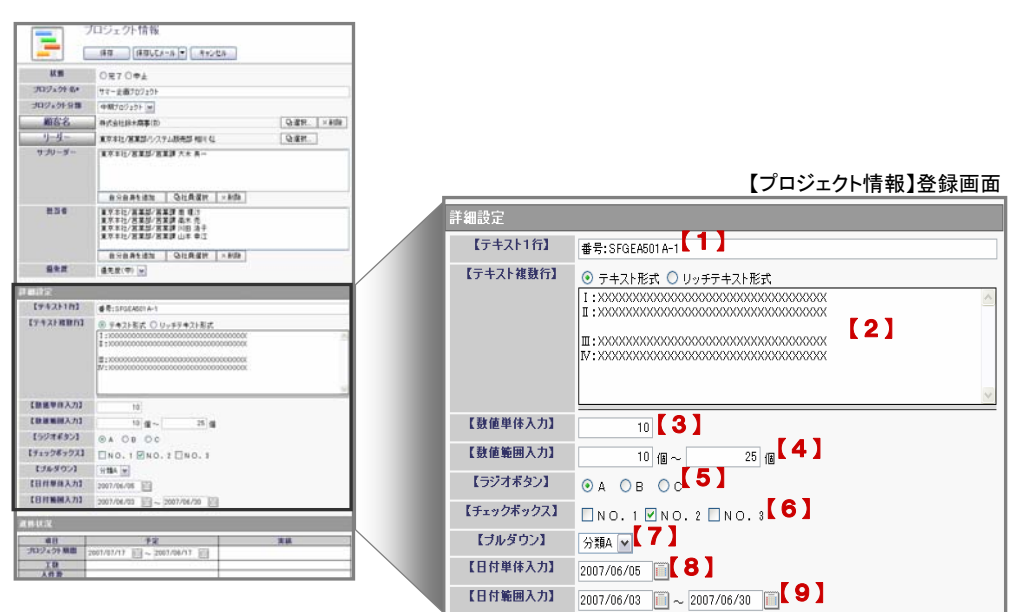

## 【自由項目一覧】

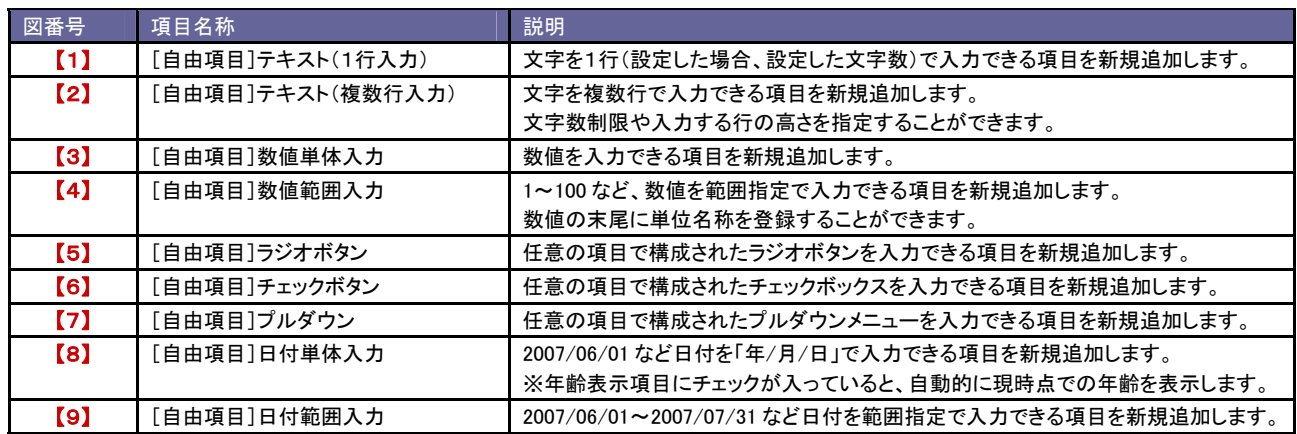

## 【自由項目設定一覧】

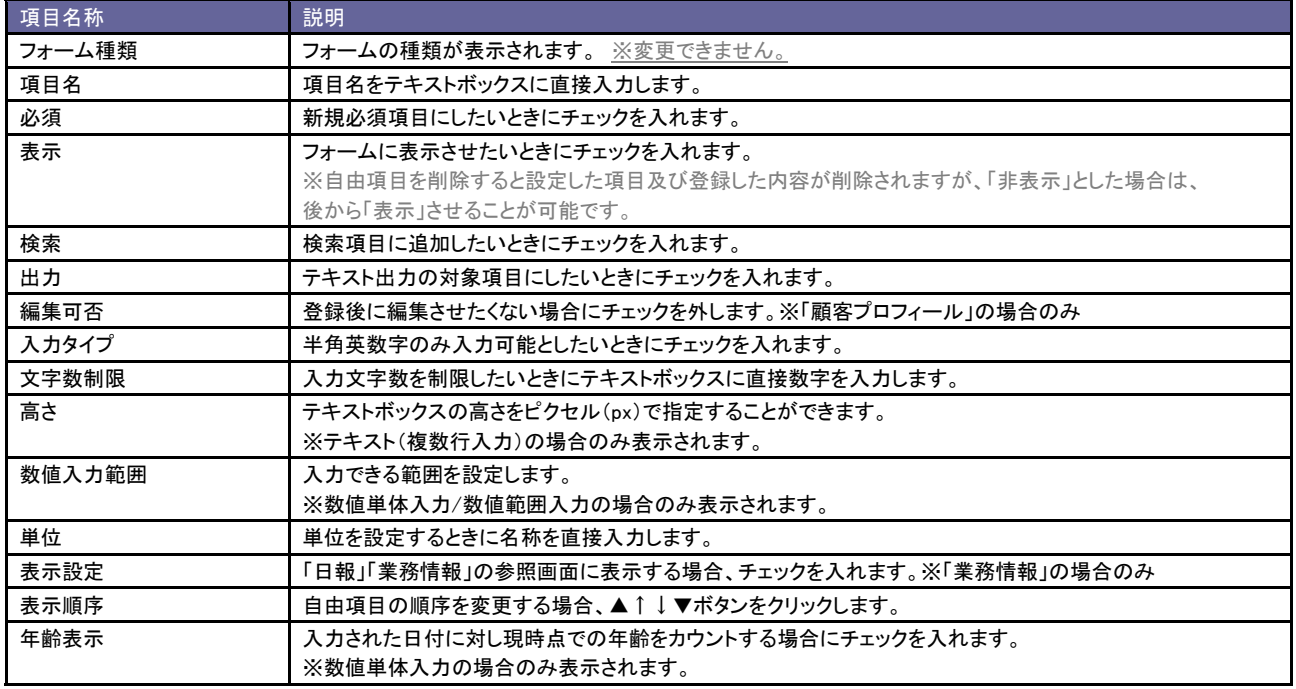

## 【5】ラジオボタン/【6】チェックボックス/【7】プルダウン選択時のキーワード設定方法

- 
- 1. 自由項目の「ラジオボタン」「チェックボックス」「プルダウン」のいずれかを選択し、追加するボタンをクリックすると、 「編集画面」に以下が表示れます。
- 2. 選択項目(キーワード)を登録します。テキストボックス内のキーワードを入力し、キーワードを追加ボタンをクリックします。 ※同じキーワードの登録はできません。
- 3. 上のキーワード一覧に入力したキーワードが表示されます。 複数のキーワードを登録する場合は、上記を繰り返します。
- 4. 次に、「登録時利用」または「検索時利用」の選択をおこないます。 ※キーワードの並び替えが必要な場合は、▲↑↓▼ボタンを押すと並び替えを行うことができます。 ※キーワード削除したい時は、「削除」ボタンをクリックしてください。

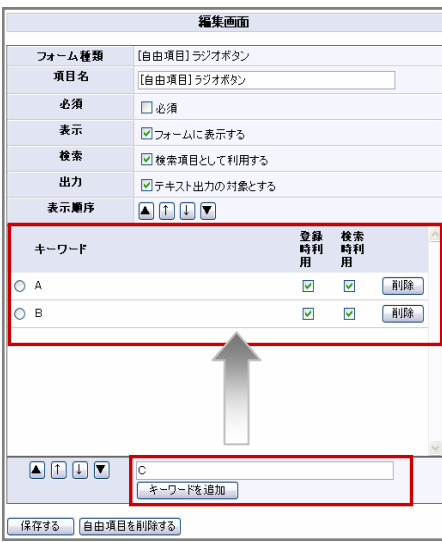

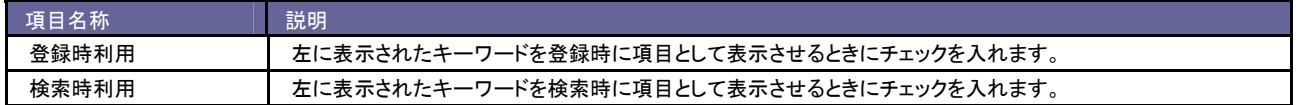

## **5** プロジェクトの初期設定

プロジェクトで使用するマスタ項目とプロジェクト立案時の業務負荷状況設定ついて設定いたします。

## **5-1** マスタ設定

プロジェクトで使用するマスタ項目について設定いたします。

導入初期値(デフォルト値)が設定されておりますので、必要に応じて追加・削除を行ってください。

マスタ設定を登録すると、情報登録時にプルダウンの選択項目に表示されます。

各情報登録画面をご確認いただきながら設定を行ってください。

なお、「フォーム設定」にてフォーム表示対象外とした項目については設定する必要はございません。

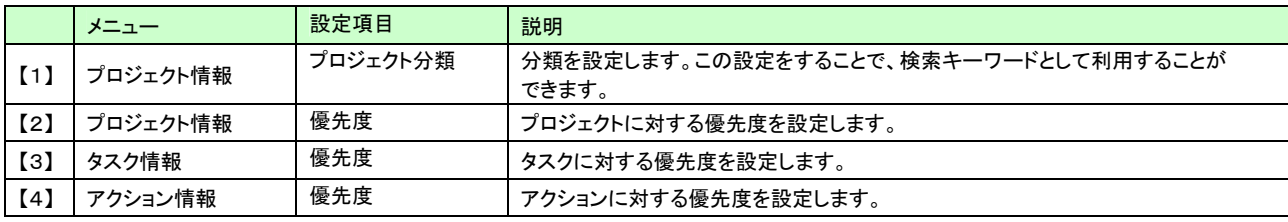

## 設定方法<各マスタ設定方法は共通です>

## 例:プロジェクト情報「優先度」マスタ設定

- 1. システム設定の「可視化日報(メニューリスト)」よりプロジェクト情報の「優先度」を選択します。 ⇒「プロジェクト情報(優先度)」画面が表示されます。
- 2. 登録するボタン左横のテキストボックスに新規登録したいキーワードを入力します。

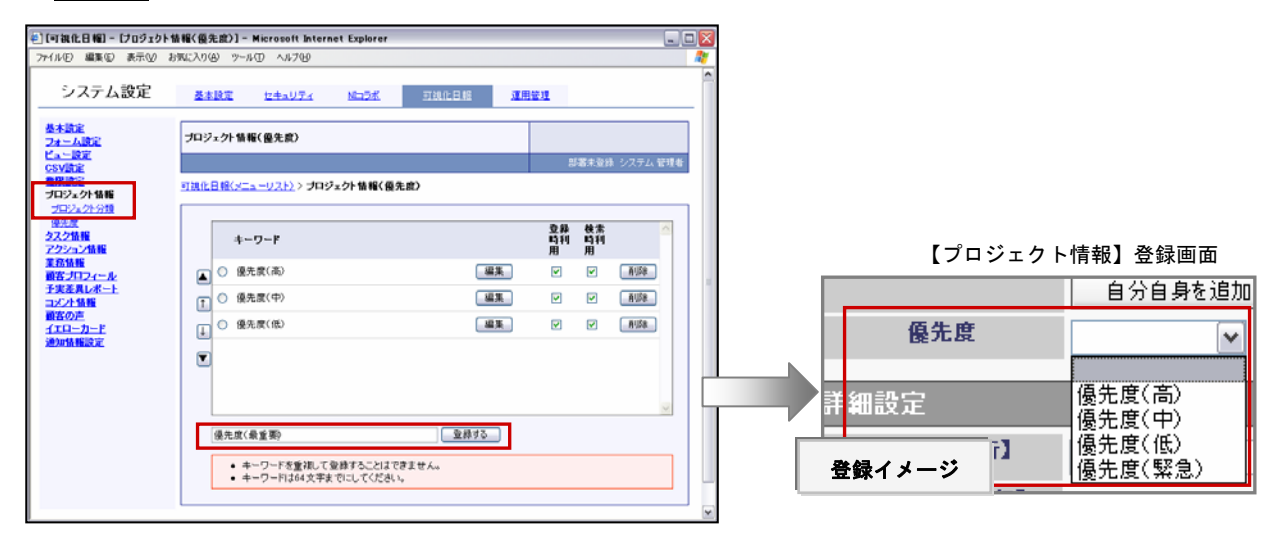

## 3. 登録するボタンをクリックすると、登録した内容が画面が表示されます。次に、「登録時利用」または「検索時利用」の 選択をおこなます。

※キーワード削除したい時は、「削除」ボタンをクリックしてください。

※キーワード名を変更したい場合は、対象のキーワード横の「編集」ボタンをクリックして変更することが可能です。変更後は 「保存」ボタンを押して内容を保存してください。なお、変更した場合、既存データはすべてその名称に更新されます。

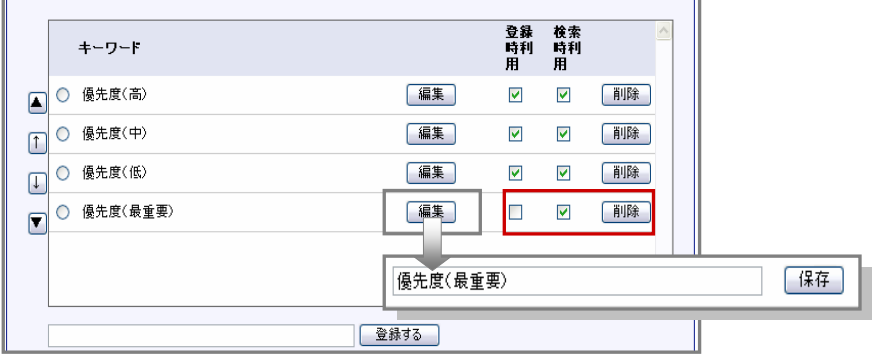

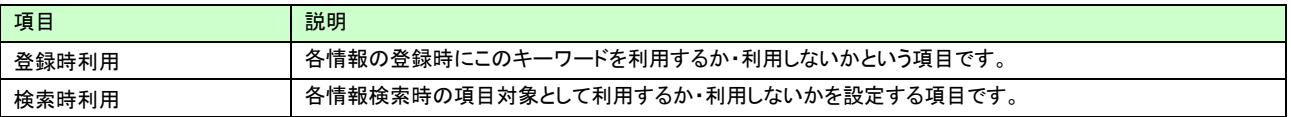

4. 最後に登録するボタンをクリックして内容を保存します。 他のマスタ設定も同様に行います。

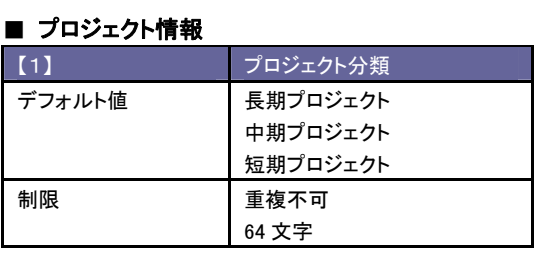

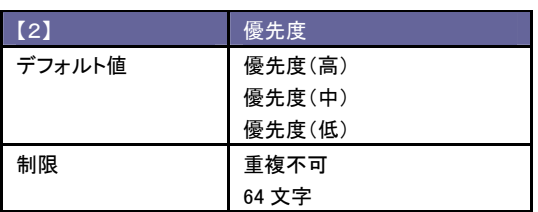

## ■ タスク情報

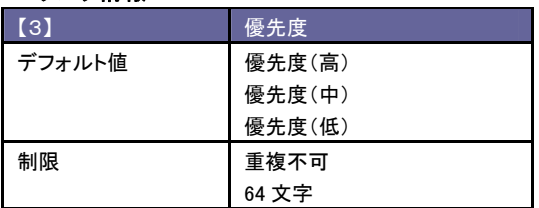

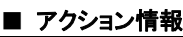

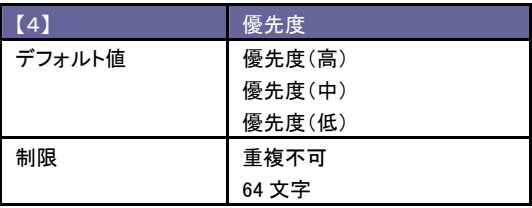

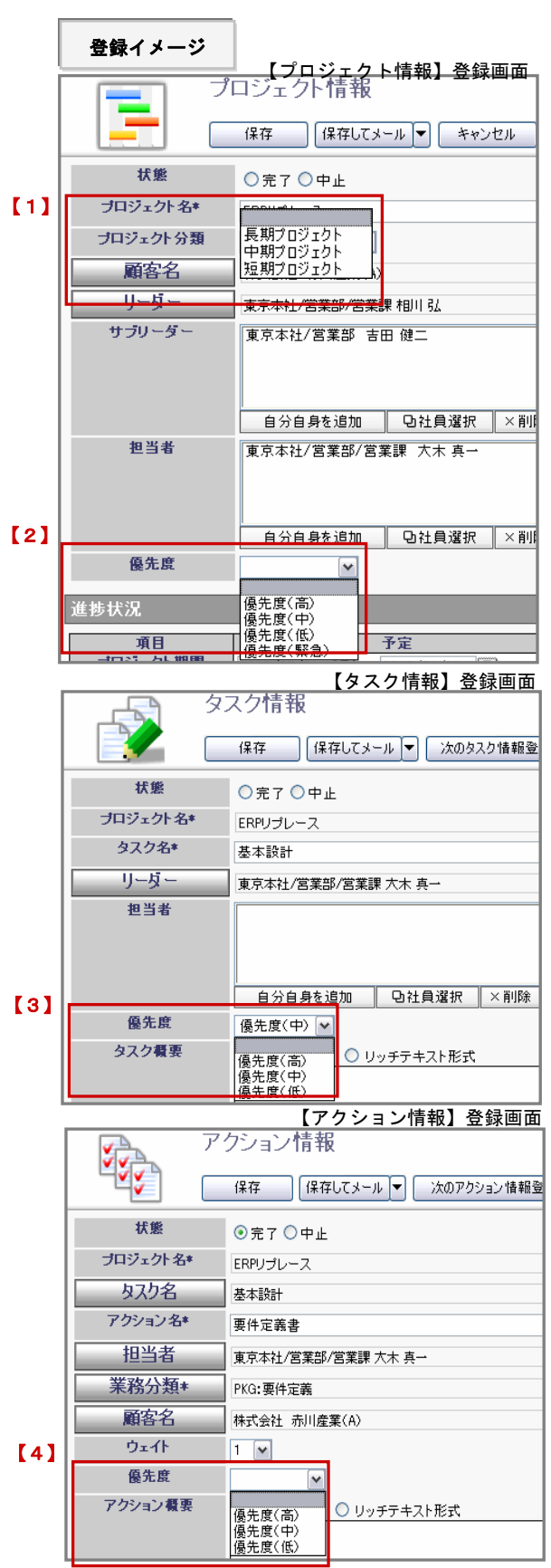

キーワードの並び替え方法<共通> 並び替えをしたいキーワードのラジオボタンにチェックを入れ、下記のボタンをクリックして該当の場所へ移動させます。

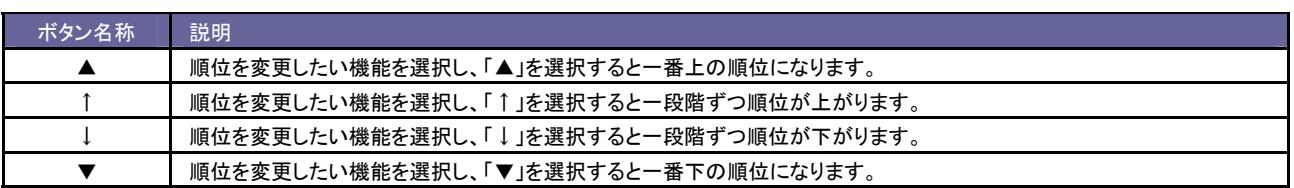

## **5-2** 業務負荷状況設定

プロジェクト計画を立案する際に、プロジェクトメンバーの業務負荷状況を把握しながら作成することができます。 この設定は、業務負荷が多い日を色分け表示することで、視覚的に状況をすぐに判別することができます。 以下の手順で行ってください。

- 1. システム設定の「可視化日報(メニューリスト)」より基本設定の「業務負荷状況設定」を選択します。 ⇒「基本設定(業務負荷状況設定)画面が表示されます。
- 2. 「一日の業務時間」項目に時間を入力します。※半角英数字、1~99
- 3. 次に「負荷率」項目にて%(パーセント)とその負荷率を超えた場合の色表示をプルダウンより選択いたします。 3パターン設定が可能です。
- 4. 最後に、保存するボタンをクリックして設定を保存してください。 「設定が保存されました。OKボタンを押してください。」と表示されますので、OKボタンをクリックします。

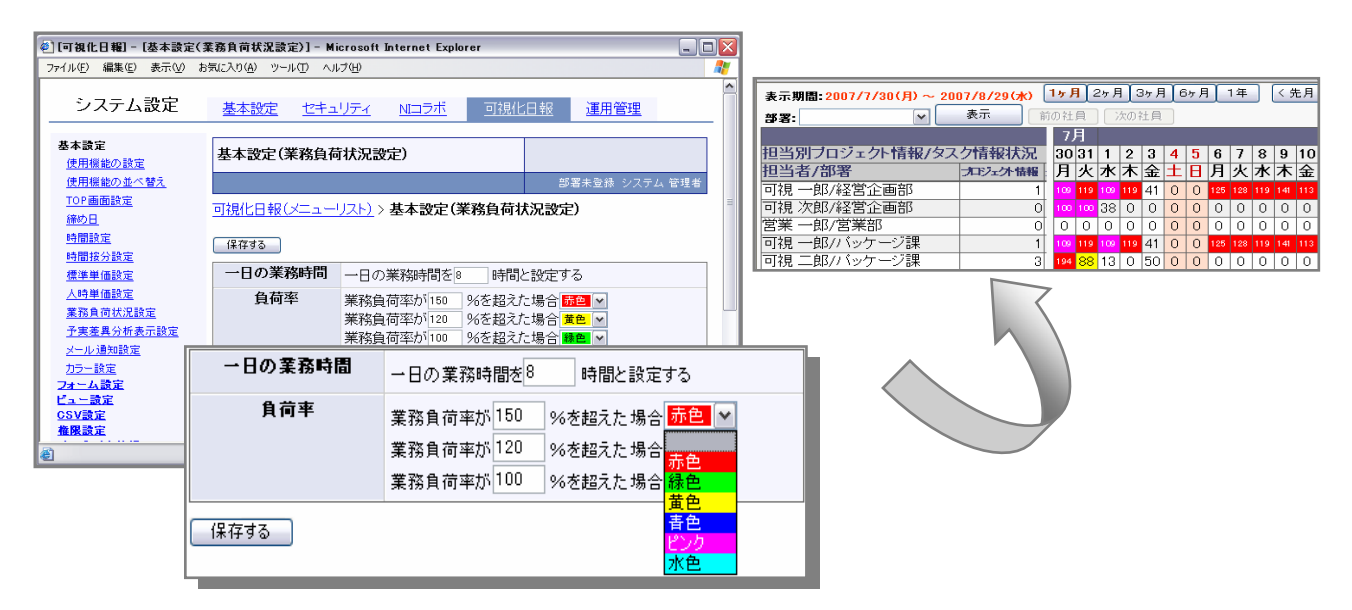

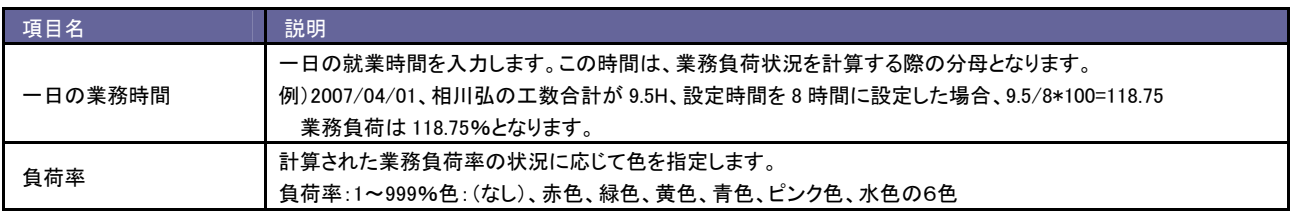

## 負荷率の計算方法

予定業務を実施

プロジェクト計画時に表示される負荷率の数値は、以下の計算により算出されます。 例)2007/07/02 の「予実績入力」画面での入力(右図)

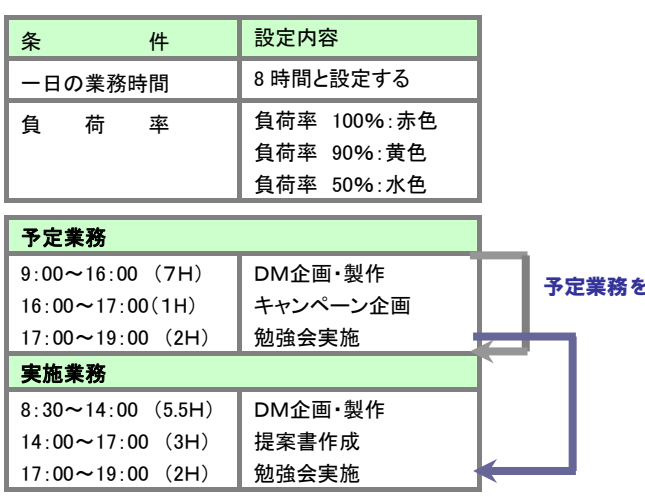

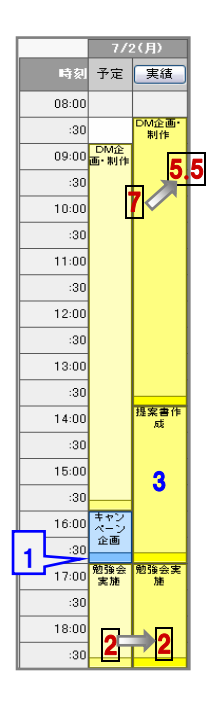

## 業務負荷率=予定業務時間+実績業務時間-実績となった予定業務時間/業務時間<br>-

 $= ((7+1+2)+(5.5+3+2)-(7+2))/8$ 

 $=10+10.5-9/8=1.4375 \cdots 143%$ 

## **5-3** 予実差異分析表示設定

プロジェクト又はタスクが**完了した時点**で、ある一定以上の条件を満たしている場合、リーダーとして登録されている担当者は、 予実績差異レポートを提出する必要があります。ここでは、そのレポートのマスタ設定を行います。

導入初期値(デフォルト値)が設定されておりますので、必要に応じて追加・削除を行ってください。

マスタ設定を登録すると、「要因分類」マスタは、予実差異レポート作成時にプルダウンの選択項目に表示され、「承認者設定」では 予実差異レポート画面に「承認」ボタンが表示されます。各情報登録画面をご確認いただきながら設定を行ってください。

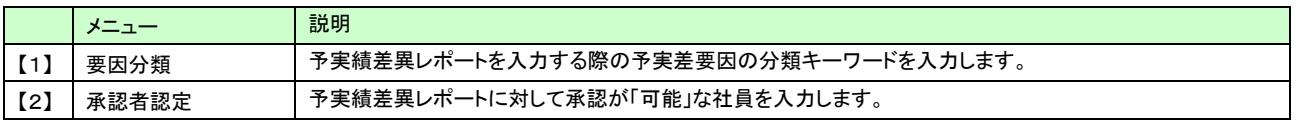

## 要因分類

- 1. システム設定の「可視化日報(メニューリスト)」より予実差異レポートの「要因分類」を選択します。 ⇒「予実差異レポート(要因分類)」画面が表示されます。
- 2. 登録するボタン左横のテキストボックスに新規登録したいキーワードを入力します。

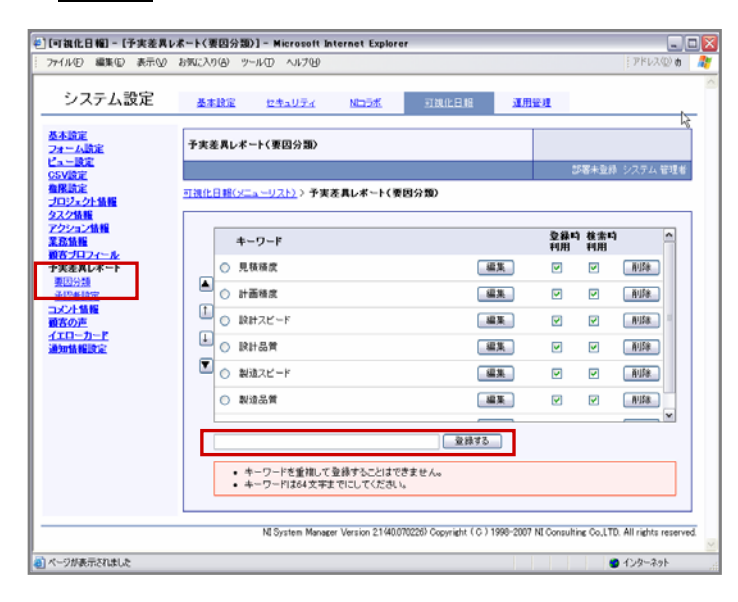

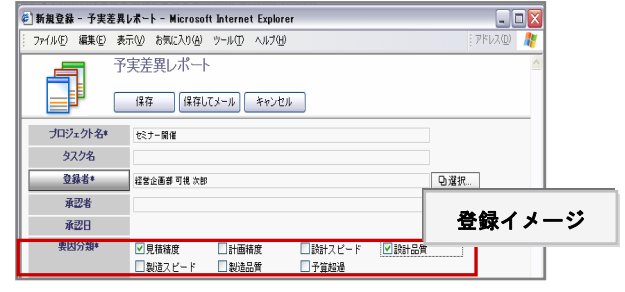

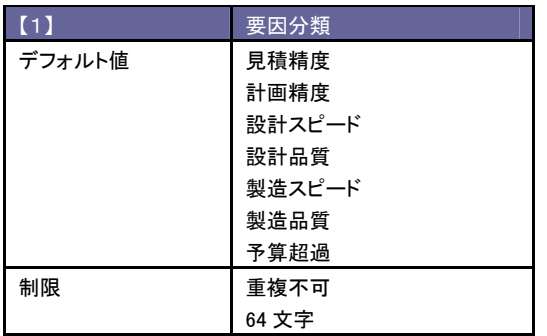

## 3. 登録するボタンをクリックすると、登録した内容が画面が表示されます。次に、「登録時利用」または「検索時利用」の 選択をおこなます。

※キーワード削除したい時は、「削除」ボタンをクリックしてください。 ※キーワード名を変更したい場合は、対象のキーワード横の「編集」ボタンをクリックして変更することが可能です。変更後は 「保存」ボタンを押して内容を保存してください。

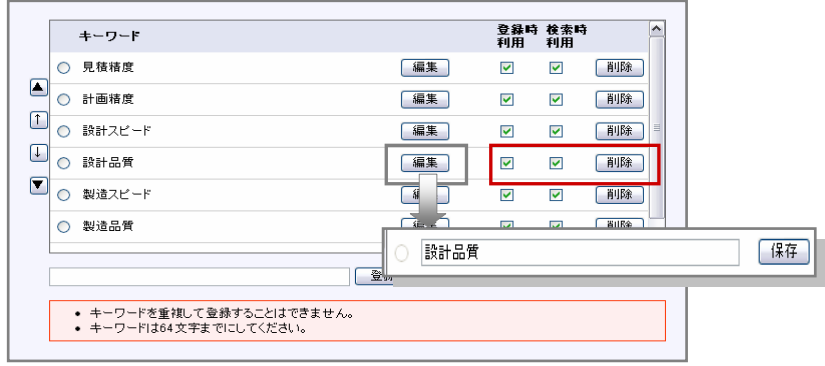

4. 最後に登録するボタンをクリックして内容を保存します。

承認者設定

- 1. システム設定の「可視化日報(メニューリスト)」より予実績差異レポートの「承認者設定」を選択します。 ⇒「予実績差異レポート(承認者設定)」画面が表示されます。
- 2. プルダウンより該当の社員部署を選択します。⇒選択された部署に所属する社員が下方に表示されます。
- 3. 表示された所属社員の中で、対象の社員を選択し反転させたら追加>ボタンをクリックします。 ※登録可能な社員が複数いる場合は、上記の設定を繰り返します。

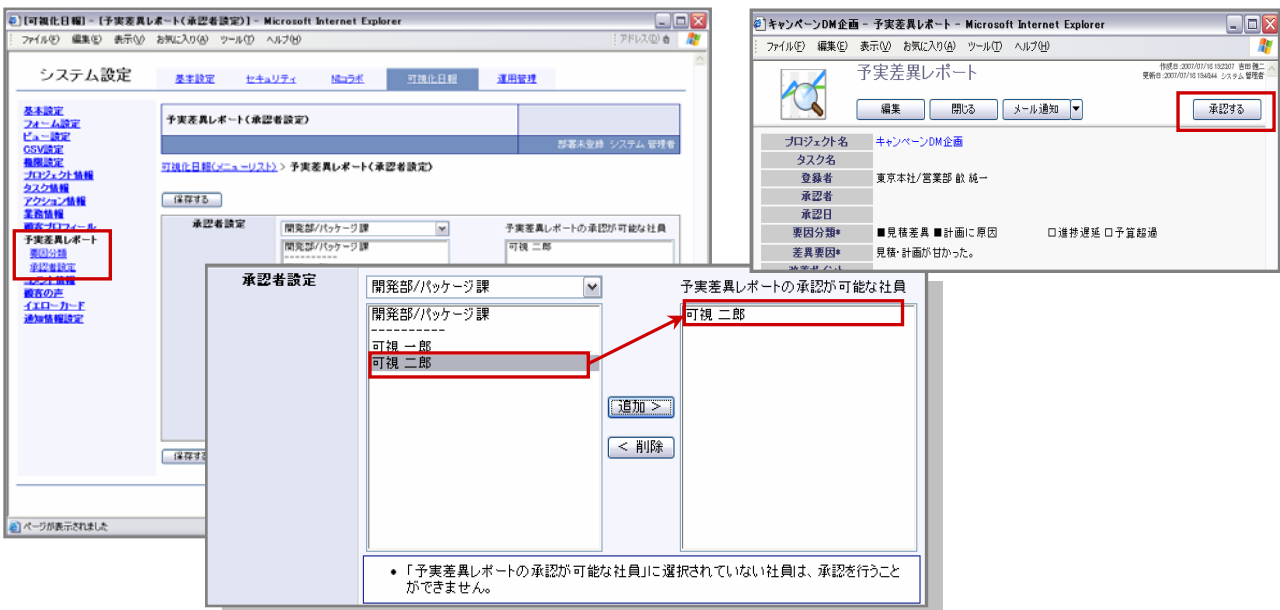

- 4. 最後に、保存するボタンをクリックして設定を保存してください。
- 5. 「設定が保存されました。OKボタンを押してください。」と表示されますので、OKボタンをクリックします。 。<br>※選択した社員を削除したい場合は、社員を選択し反転させた後、削除ボタンをクリックしてください。

## **6** 業務情報の初期設定

## **6-1** 設定の流れ

運用にあたって、まずは個々人が行っている仕事を洗い出すことから始まります。 製品を利用する上で特に重要な設定箇所となりますので、自社で運用方法について検討を行った上で設定を実施してください。

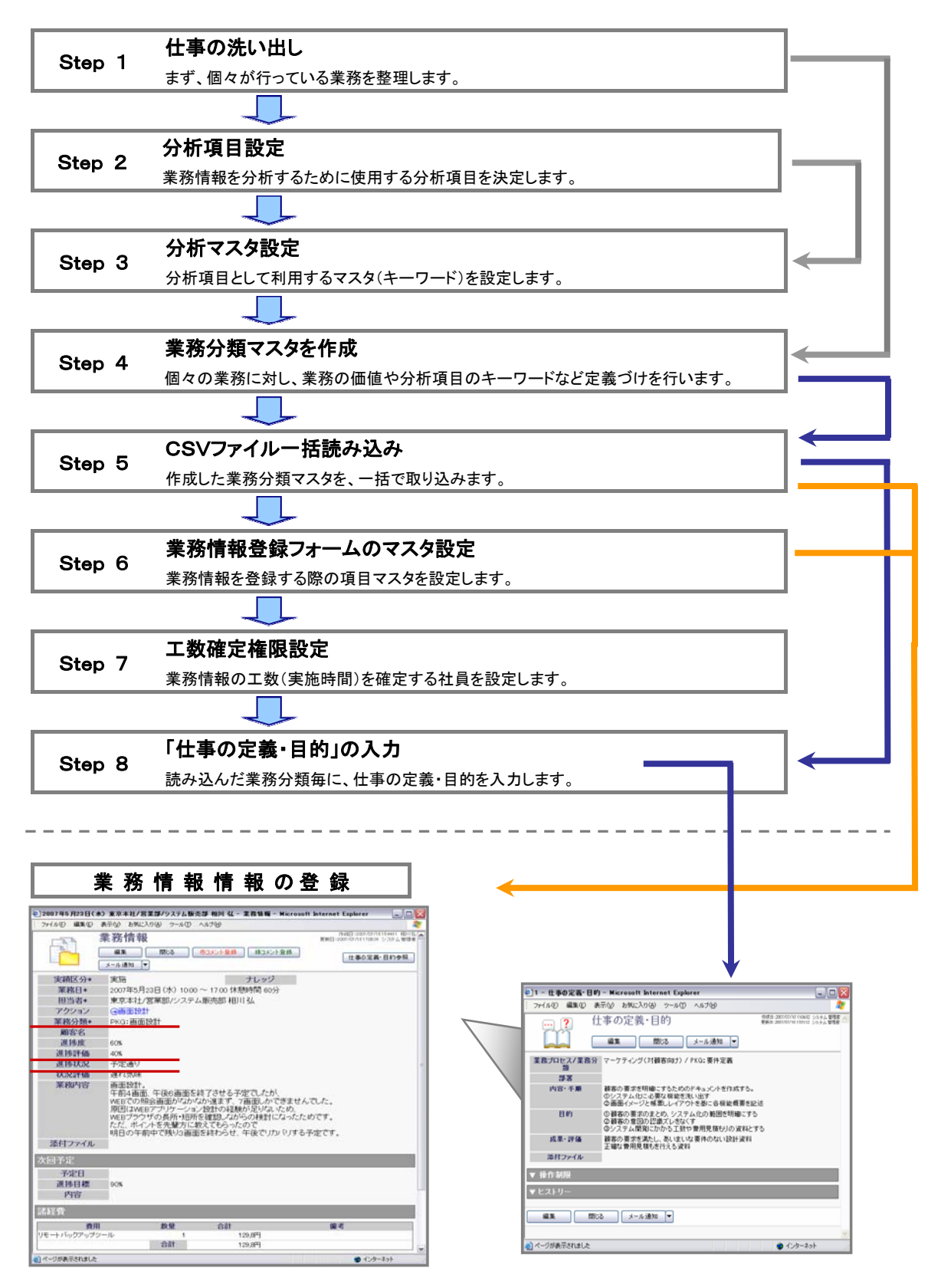

## **6-2 Step**1:仕事の洗い出し

可視化対象部門の業務プロセス及び仕事(活動)について洗い出しを行なってください。 下図の仕事調査票のような一覧を自社で作成し、社員アンケートまたはサンプリングメンバーからヒアリングなどを行って、 一つの仕事単位で棚卸しを行ないます。

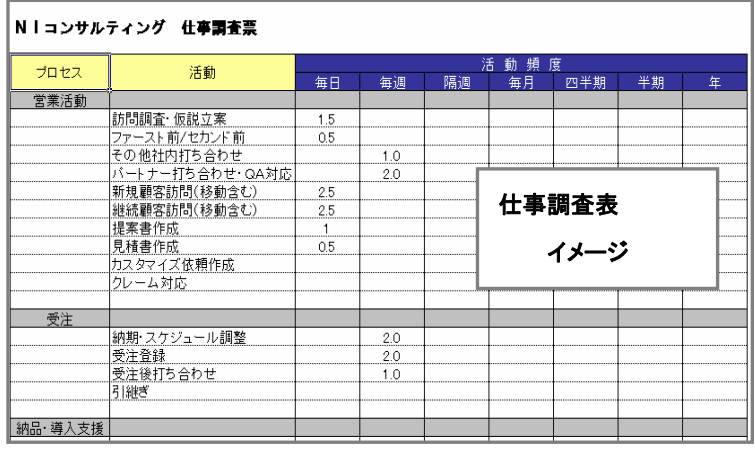

## **6-3 Step**2:分析項目設定

次に、個々の業務のデータを分析する際に利用する項目について決定します。

具体的には、業務分類マスタに登録する各業務の価値項目として設定されます。そして、登録された業務分類は日々の業務情報の 項目の一つとして登録され、その蓄積された業務情報データを用いて「アクティビティ分析」機能で業務付加価値を分析します。 この分析項目は、分析条件のキーワードとして利用することができるため、項目別に分析結果を表示することが可能です。 (下図をご参考ください。)

自社において、どのような観点から業務分析を行っていくのかを検討した後、分析項目を決定してください。

【分析項目の反映イメージ】

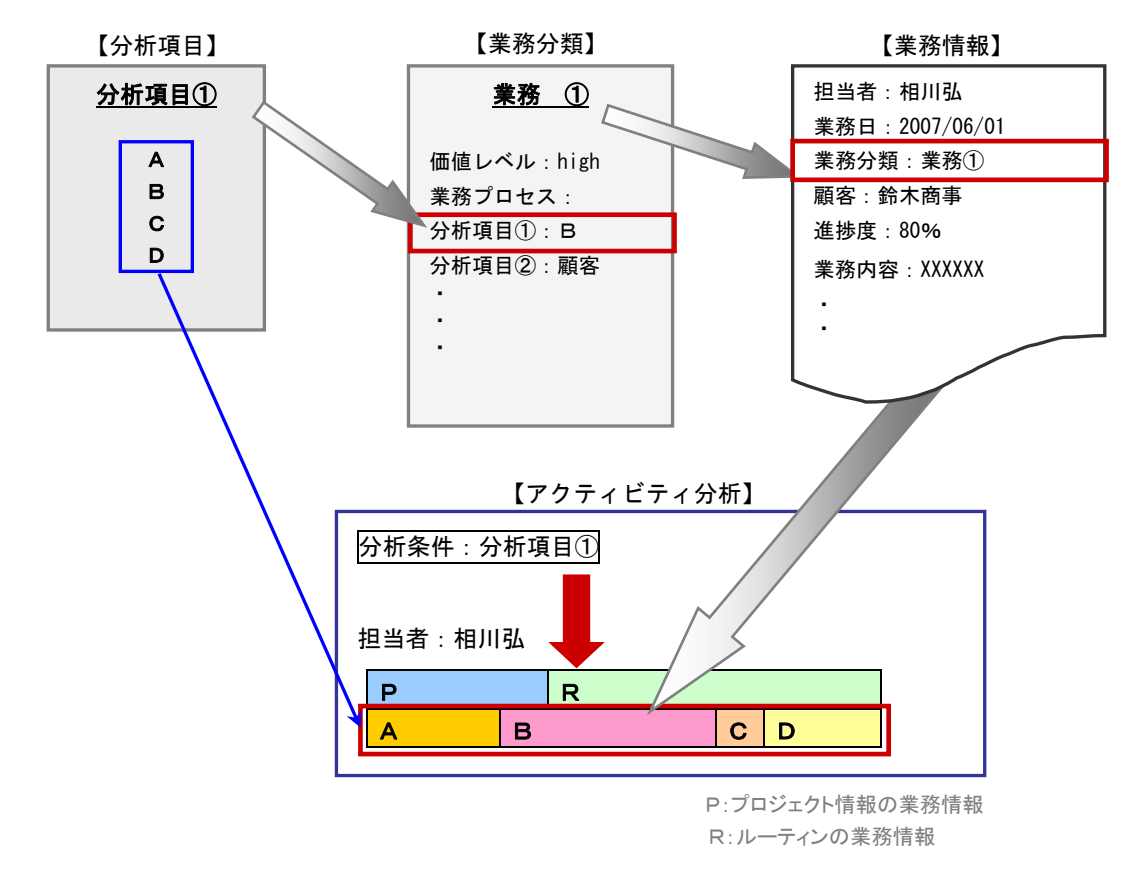

## 設定方法

- 1. システム設定の「可視化日報(メニューリスト)」より業務情報の「分析項目名称設定」を選択します。
- 2. 「業務情報(分析項目名称設定)」画面が表示されます。
- 3. 「分析項目1」~「分析項目5」項目の名称をテキスト Box に入力します。 初期値が設定されておりますので、必要に応じて変更します。 ⇒※分析項目 1~5 は全て表示対象となります。項目名称は「空白」で保存することができません。 ※この分析項目名は、次項で設定する分析項目名称となります。システム設定メニュー名称も自動で変更されます。

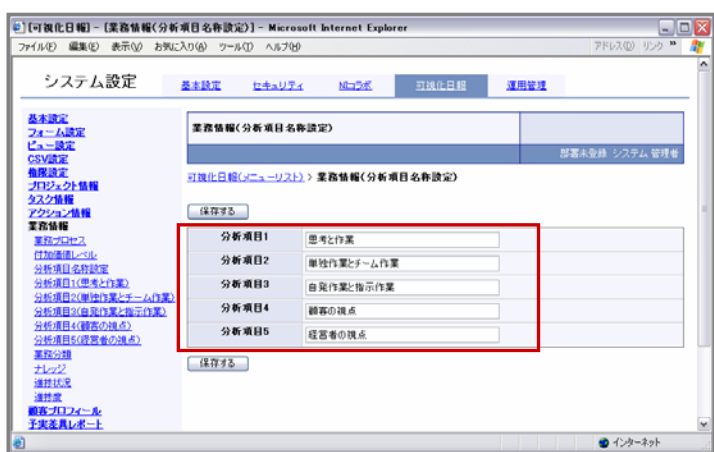

4. 最後に、保存するボタンをクリックし、内容を保存してください。 「設定が保存されました。OKボタンを押してください。」と表示されますので、OKボタンをクリックします。

## **6-4 Step**3:分析マスタ設定

## 次に、洗い出した仕事(活動)についての「業務プロセス」や「付加価値レベル」など定義づけを行なっていきます。 まずここでは、その選択項目のマスタ設定を行ないます。

導入初期値(デフォルト値)が設定されておりますので、必要に応じて追加・削除を行ってください。

マスタ設定を登録すると、情報登録時にプルダウンの選択項目に表示されます。

各情報登録画面をご確認いただきながら設定を行ってください。

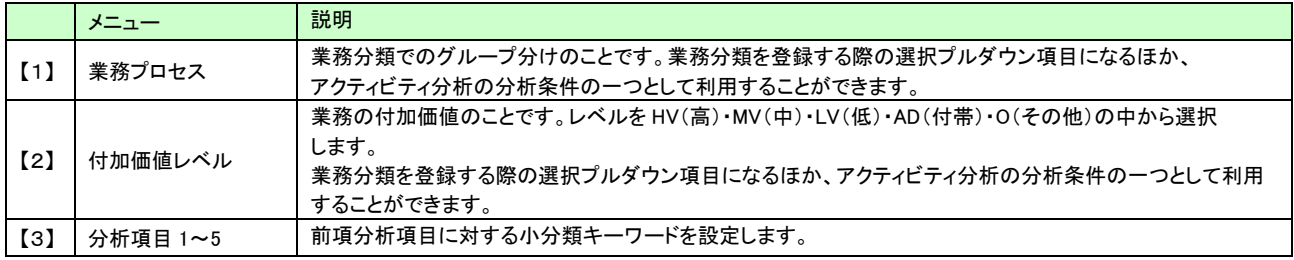

## 設定方法<各マスタ設定方法は共通です>

## 例:「業務プロセス」マスタ設定

- 1. システム設定の「可視化日報(メニューリスト)」より業務情報の「業務プロセス」を選択します。 ⇒「業務情報(業務プロセス)」画面が表示されます。
- 2. 登録するボタン左横のテキスト Box に新規登録したいキーワードを入力します。

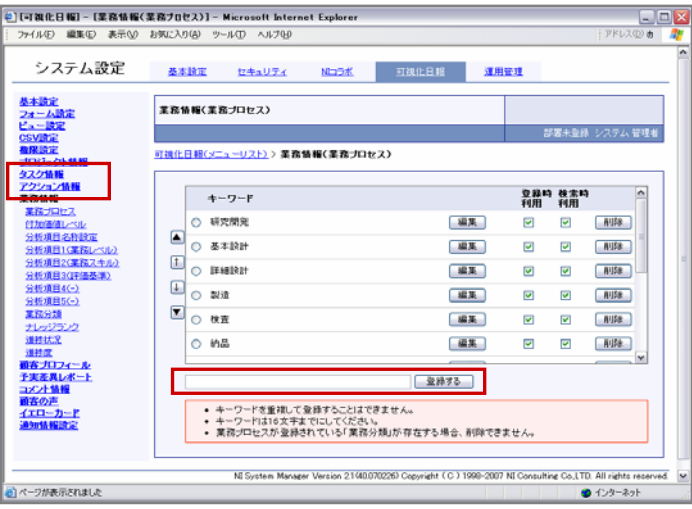

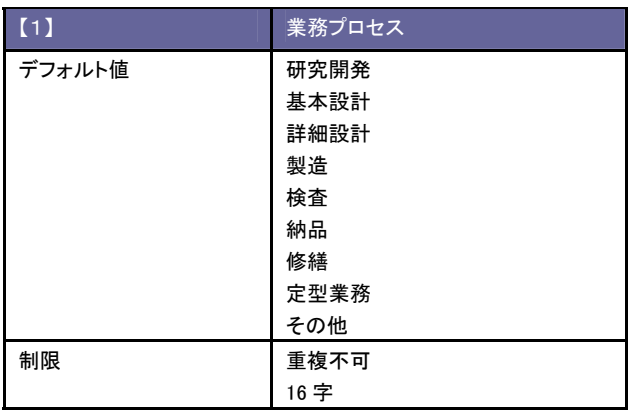

## 3. 「登録する」ボタンをクリックすると、登録した内容が画面が表示されます。次に、「登録時利用」または「検索時利用」の 選択をおこなます。

※キーワード削除したい時は、「削除」ボタンをクリックしてください。 ※キーワード名を変更したい場合は、対象のキーワード横の「編集」ボタンをクリックして変更することが可能です。変更後は 「保存」ボタンを押して内容を保存してください。

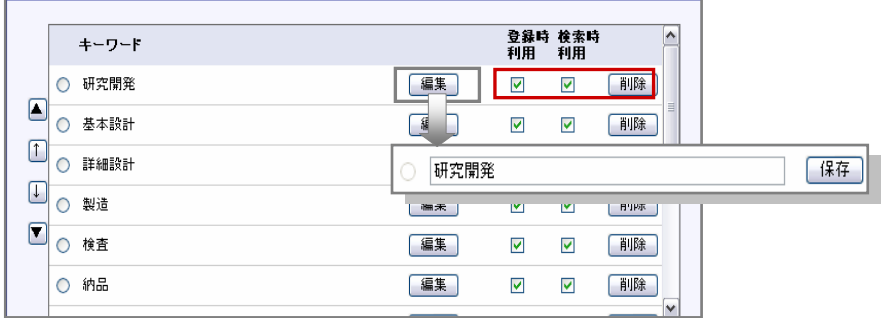

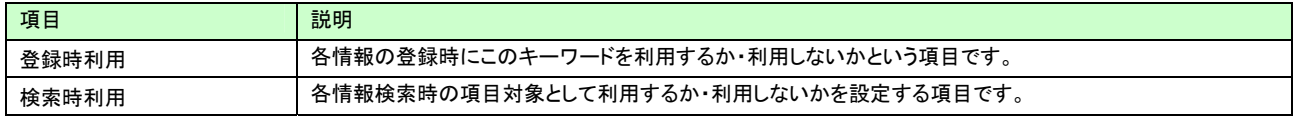

4. 最後に登録するボタンをクリックして内容を保存します。 他のマスタ設定も同様に行います。

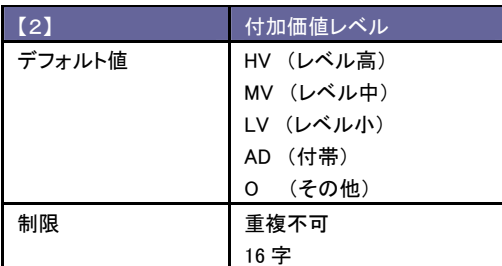

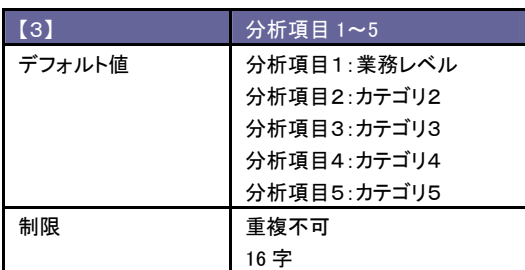

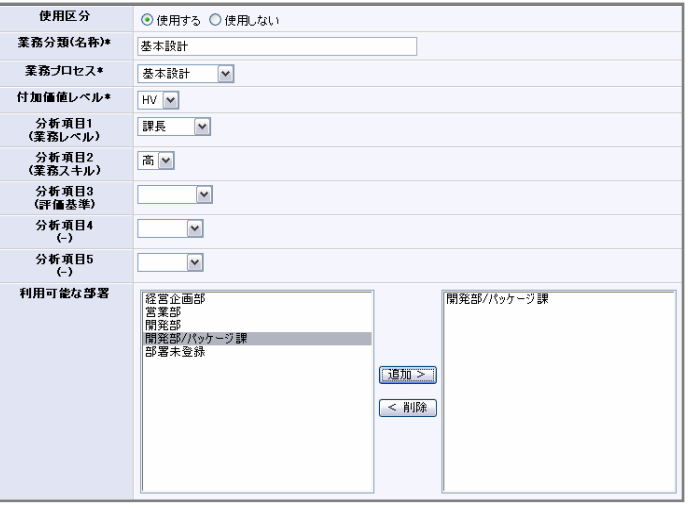

## **6-5 Step**4:業務分類マスタの作成

洗い出しをした個々の業務に対してマスタ登録を行います。 弊社製品のシステム管理機能では、マスタデータをテキストデータ(CSV 形式)で一括登録することができます。 なお、一件ずつ登録することもできます。登録データが大量にある導入時などは、この CSV 機能をご利用ください。 CSV ファイルの一括読み込み方法については、次のステップ「CSV ファイルの一括読み込み」をご参照ください。

## 一件ずつ業務分類を登録

- 
- 5. システム設定の「可視化日報(メニューリスト)」より業務情報の「業務分類」を選択します。 「業務情報(業務分類)」画面が表示されます。
- 6. 新規登録ボタンをクリックして、登録画面を表示させます。
- 7. 各項目を入力/選択し、最後に保存するボタンをクリックして内容を保存してください。 ※「利用可能な部署」を選択しない場合、全部署が利用可能となります。
- 8. 「設定が保存されました。OKボタンを押してください。」と表示されますので、OKボタンをクリックします。

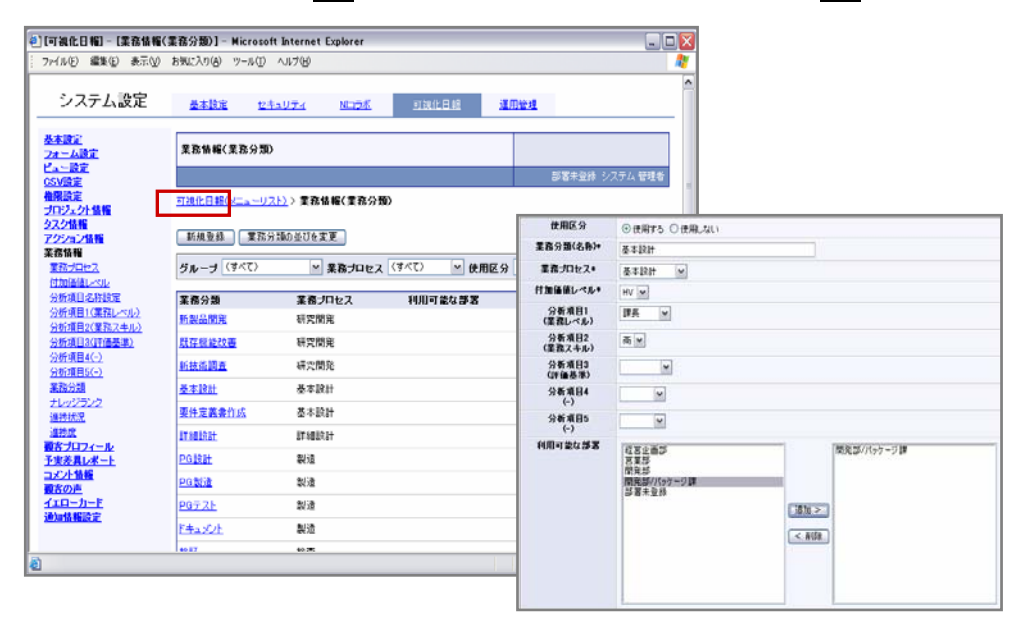

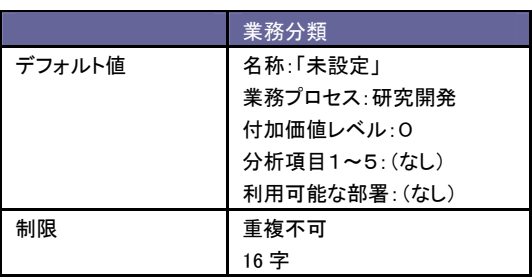

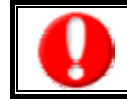

・「利用可能な部署」を選択しない場合、全部署が利用可能になります。 ・「業務分類」名称、「業務プロセス」、「付加価値レベル」は必須項目となります。

## 一括読み込み用ファイルの作成

読み込み用の CSV ファイルを作成します。以下の事項を読み込み作業前に必ずお読みください。

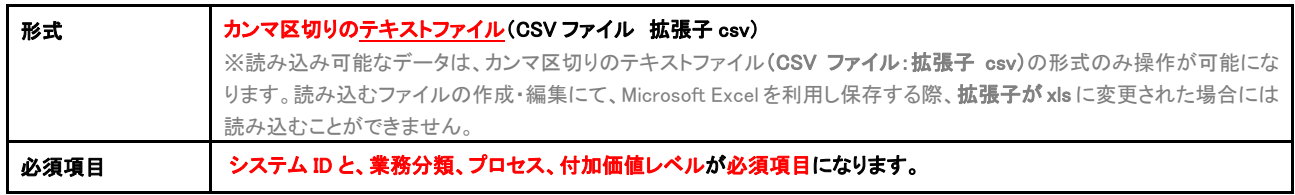

- 1. システム設定の「可視化日報(メニューリスト)」よりCSV設定の「業務分類CSVデータ読み込み」を選択します。 「CSV設定(業務分類CSVデータ読み込み)」画面が表示されます。
- 2. 一覧画面の「入力サンプルをこちらからダウンロードしてお使い下さい。」を選択し、業務分類のCSVデータ読み用 サンプルテキストファイル(CSVファイル)である「「業務分類サンプル.csv」をダウンロードしてください。

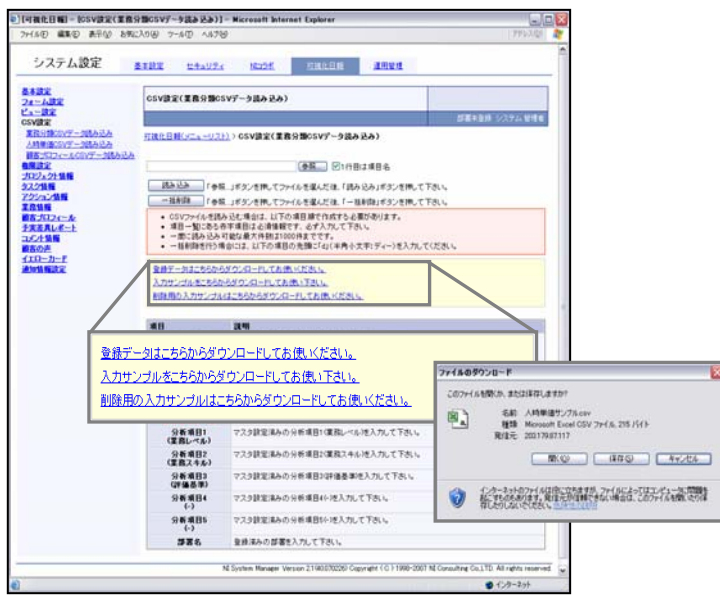

3. ダウンロードしたサンプルファイルを開き、登録情報を入力し保存してください。 ⇒引き続き Step5へお進みください。 ※下記「テキストデータ仕様」にて各項目の入力内容をご確認ください。

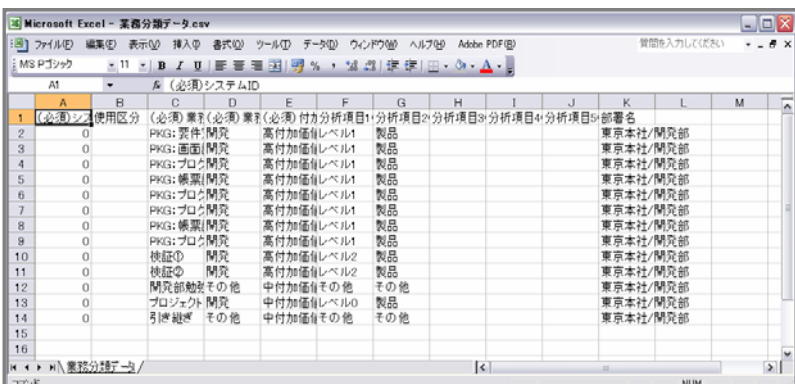

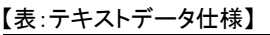

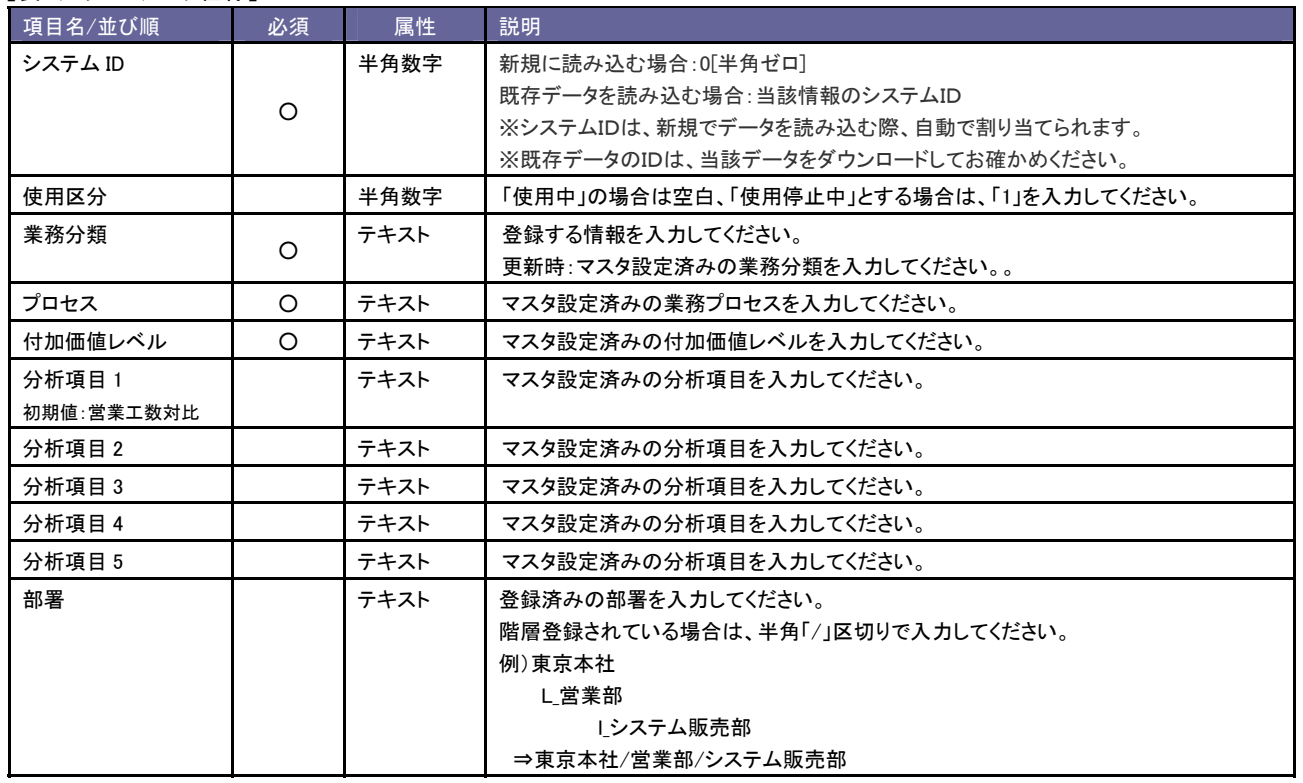

## **6-6 Step**5:**CSV**ファイル一括読み込み

Step4で作成した CSV ファイルを製品へ取り込みます。 以下の事項を読み込み作業前に必ずお読みください。

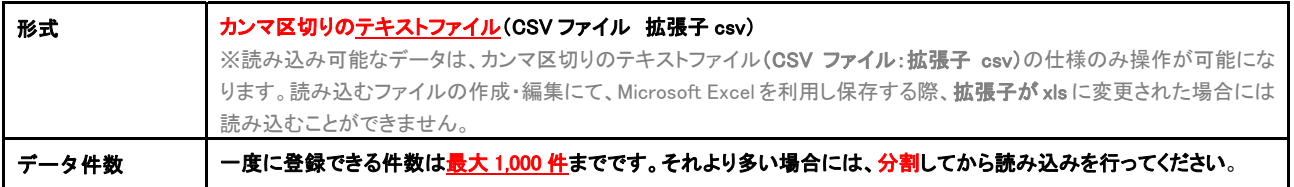

## 1. システム設定の「可視化日報(メニューリスト)」よりCSV設定の「業務分類CSVデータ読み込み」を選択します。 「CSV設定(業務分類CSVデータ読み込み)」画面が表示されます。

2. 参照ボタンをクリックし、読み込み対象のテキストファイルを選択し、読み込みボタンをクリックすると 一括登録処理が実行されます。

※登録データの登録件数が表示されます。「登録成功件数:●件:」

※「登録失敗件数:●」件表示され読み込みに失敗した場合、エラー内容が表示されます。

「エラーデータはこちらからダウンロードして下さい。」よりエラー情報を修正の上、再取り込みを行ってください。

## **6-7 Step**6:業務情報登録フォームのマスタ設定

業務情報登録時の項目にて選択するマスタ設定を行います。

入初期値(デフォルト値)が設定されておりますので、必要に応じて追加・削除を行ってください。マスタ設定を登録すると、 情報登録時にプルダウンの選択項目に表示されます。

各情報登録画面をご確認いただきながら設定を行ってください。※フォーム設定にて、「項目」として表示しない場合は、 マスタ設定の必要はありません。

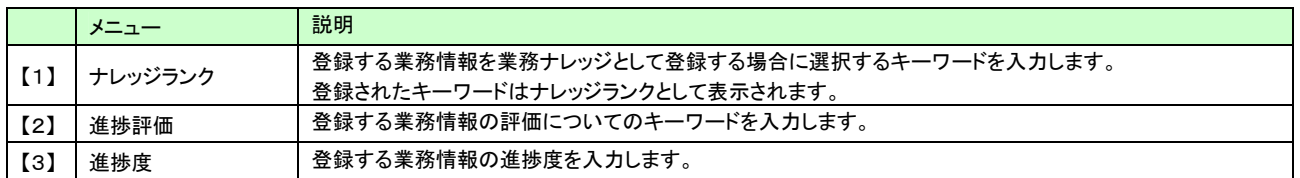

## 設定方法

設定方法は、●ページ「顧客情報の初期設定~[マスタ設定]」をご参照ください。

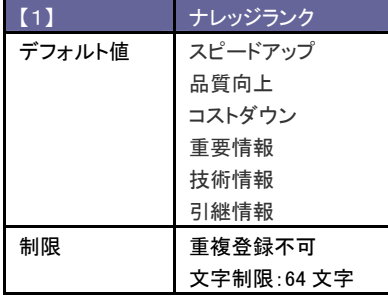

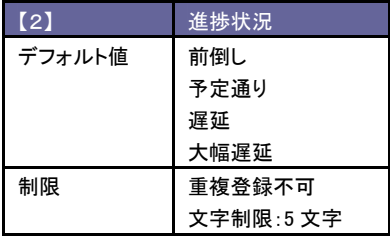

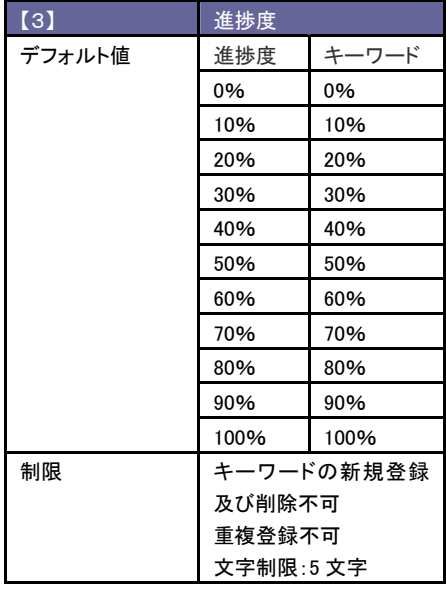

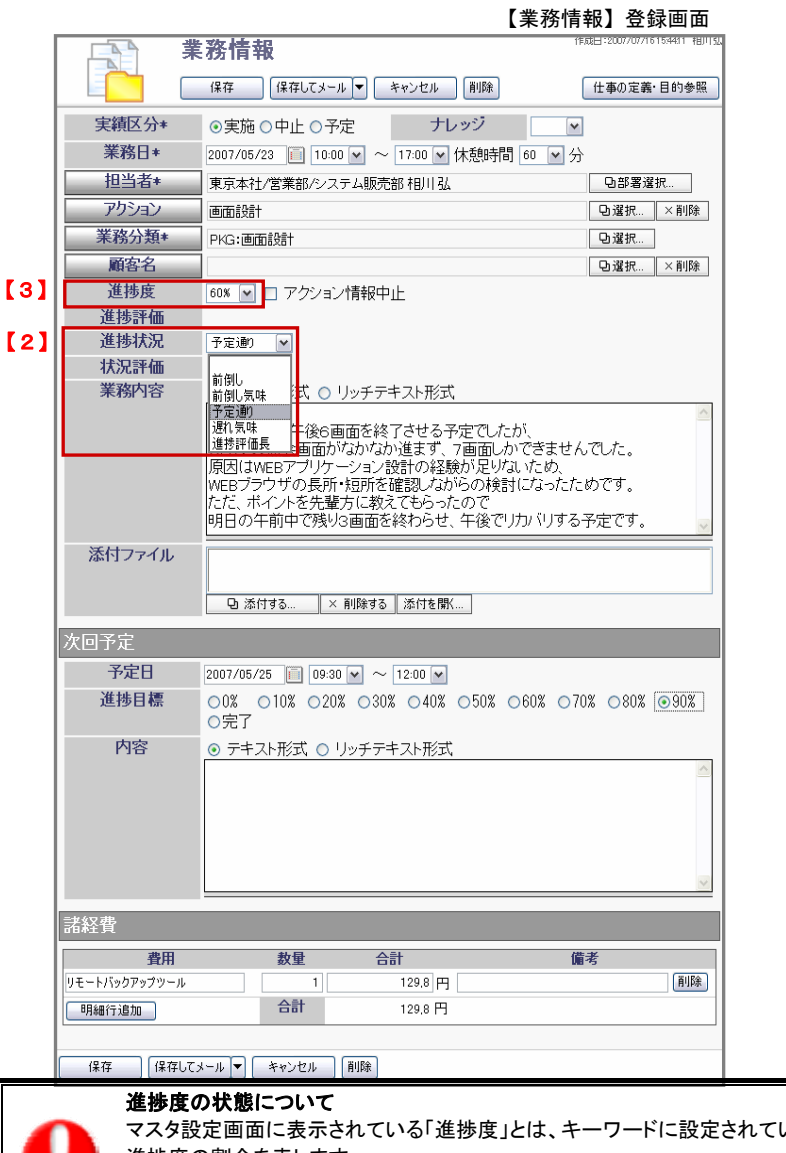

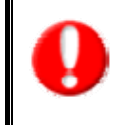

マスタ設定画面に表示されている「進捗度」とは、キーワードに設定されている 進捗度の割合を表します。 この進捗度は、プロジェクト情報の計算に利用されるほか、「業務情報」検索 ールコンスル・・・・・・・・・・・・・・・・・・・・・・・・・・。<br>結果一覧に表示される「進捗度」グラフにも反映されます。

## **6-8 Step**7:工数確定権限

業務情報を確定させ、業務情報を編集不可とさせる権限を付与する社員を設定します。 以下の手順で設定を行ってください。

- 5. システム設定の「可視化日報(メニューリスト)」より権限設定の「工数確定権限」を選択します。
- 6. 「権限設定(工数確定権限)」画面が表示されます。
- 7. 業務情報の工数の確定が可能な社員の部署をプルダウンより選択し、表示された所属社員の中で、 対象の社員を選択し反転させたら追加>ボタンをクリックします。 ※登録可能な社員が複数いる場合は、上記の設定を繰り返します。
- 8. 最後に、保存するボタンをクリックして設定を保存してください。
- 9. 「設定が保存されました。OKボタンを押してください。」と表示されますので、OKボタンをクリックします。 ※選択した社員を削除したい場合は、社員を選択し反転させた後、削除ボタンをクリックしてください。

## **6-9 Step**8:「仕事の定義・目的」を登録する

最後に、各業務分類の「仕事の定義・目的」を登録します。

「仕事の定義・目的」は、業務分類毎に設けられています。業務分類を一つ作成すると、それ対する「仕事の定義・目的」のシートが出 来上がる仕組みとなっています。以下の手順で登録を行ってください。

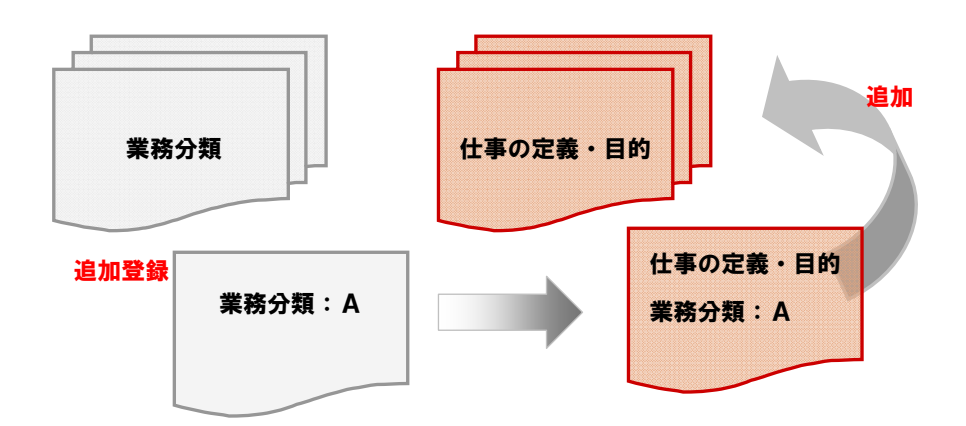

## <可視化日報操作画面で登録を行います>

- 1. 可視化日報トップ画面のメニューより「ナレッジプール」を選択し、「仕事の定義・目的」画面を表示します。
- 2. 検索条件より登録する業務分類を検索し、検索結果からその「業務プロセス/業務分類」名をクリックします。 ⇒「仕事の定義・目的」参照画面が表示されます。
- 3. 編集ボタンをクリックし、編集画面を開きます。
- 4. 内容を入力し、最後に保存ボタンをクリックして内容を保存してください。 ※登録する内容は、システム設定「フォーム設定」にて変更が可能です。設定方法は、本マニュアル 「フォーム設定~任意のカテゴリ・項目名を編集する」をご参照ください。 ※登録は、テキスト形式・リッチテキスト形式のいずれかを選択することができます。

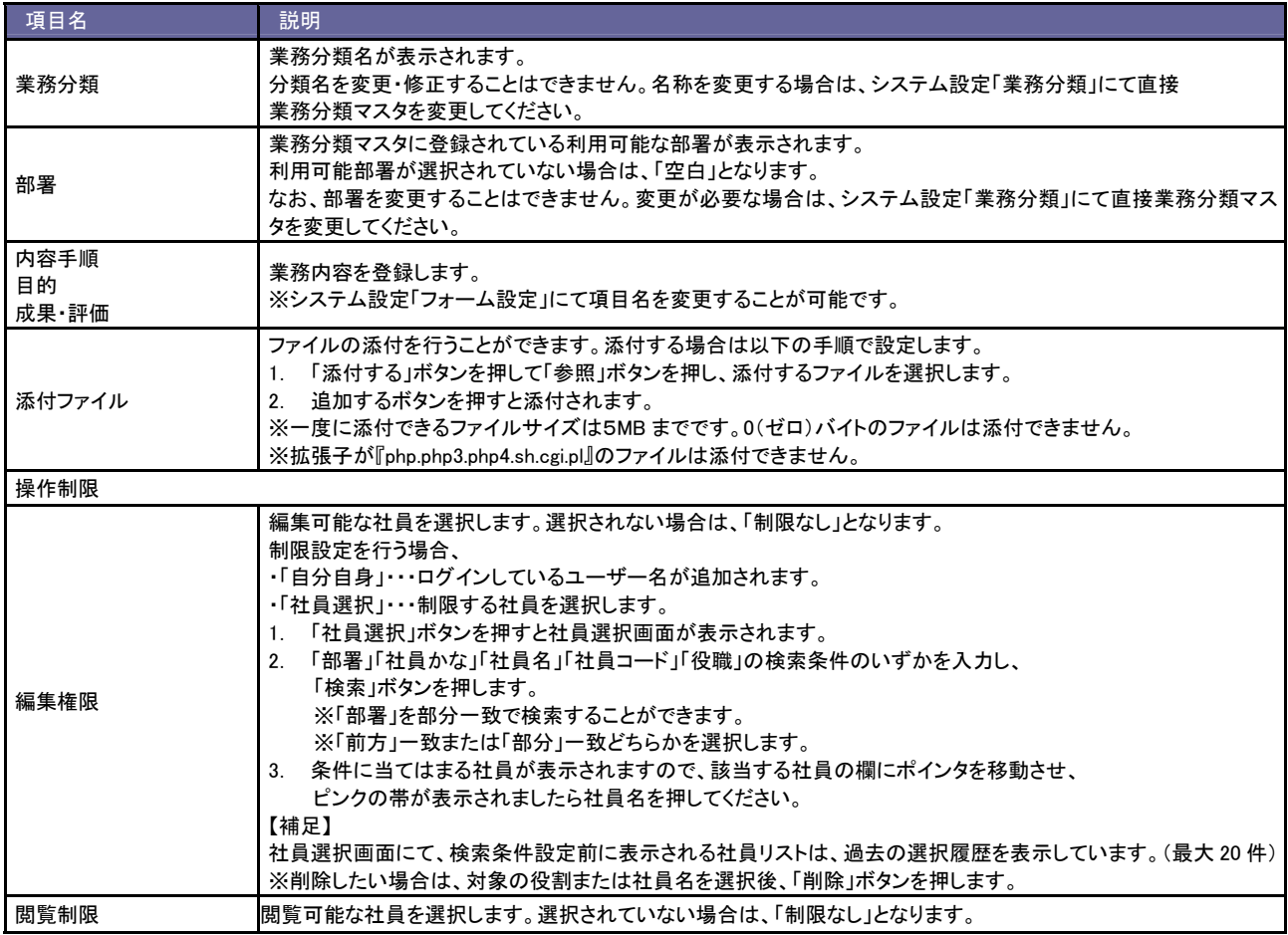

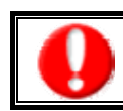

・「仕事の定義・目的」はCSVファイルの一括取込み機能を実装しておりません

## **7** イエローカード設定

## **7-1** イエローカードとは

イエローカード機能とは、日々の業務をする中で予定や予算に対して遅延や超過などの問題となる情報を見つけ出し、 手遅れになる前に各担当者に問題を気づかせる機能です。 イエローカード機能をご利用いただく前に、警告条件などを自社任意に設定していただく必要があります。

条件設定が済めば、条件に一致した情報をイエローカードとして自動的に抽出します。

入力が終わったら、必ず「保存する」ボタンをクリックして、設定を保存してください。

イエローカード機能は、マスタ設定後すぐに設定条件に基づきご利用いただけます。

## イエローカードの種類について

イエローカードの警告対象は、以下の4つとなります。

メニュー | 説明 【1】 進捗遅延イエロー 予定進捗に対して一定以上遅延している場合に警告します。 予定進捗は、予定期間からログインした日までの日付にて計算しています。 【2】 工数超過イエロー 予定工数に対して一定以上超過している場合に警告します。 【3】 予実差異イエロー 完了したプロジェクト・タスクに対して一定以上の条件を満たしている場合に警告します。 この設定により、条件の対象となったプロジェクト及びタスクのリーダーは、「予実績差異レポート」を登録する 必要があります。 【4】 長期放置顧客の声 情報登録日から一定日数以上経過、設定した「処理状況」の場合警告します。 ※顧客の声オプションを導入している場合のみ表示されます。

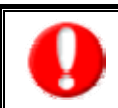

・「時間按分設定」機能をご利用の場合、「按分後」の工数にてイエロー計算します。

## **7-2** 進捗遅延イエローの設定

予定として組まれた各プロジェクト・タスク・アクションに対して一定以上遅延している場合に警告します。 設定は、以下の手順で行なってください。

- 1. システム設定の「可視化日報(メニューリスト)」よりイエローカードの「進捗遅延イエロー」を選択します。 ⇒「イエローカード(進捗遅延イエロー)」画面が表示されます。
- 2. 下記一覧をご参照いただき条件を設定してください。
- 3. 最後に、保存するボタンをクリックして設定を保存してください。
- 4. 「設定が保存されました。OKボタンを押してください。」と表示されますので、OKボタンをクリックします。

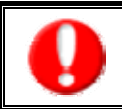

・終了予定日がログイン日より過去ならば、必ずイエロー対象となります。 ・開始予定日がログイン日より未来ならば、通知対象外となります。

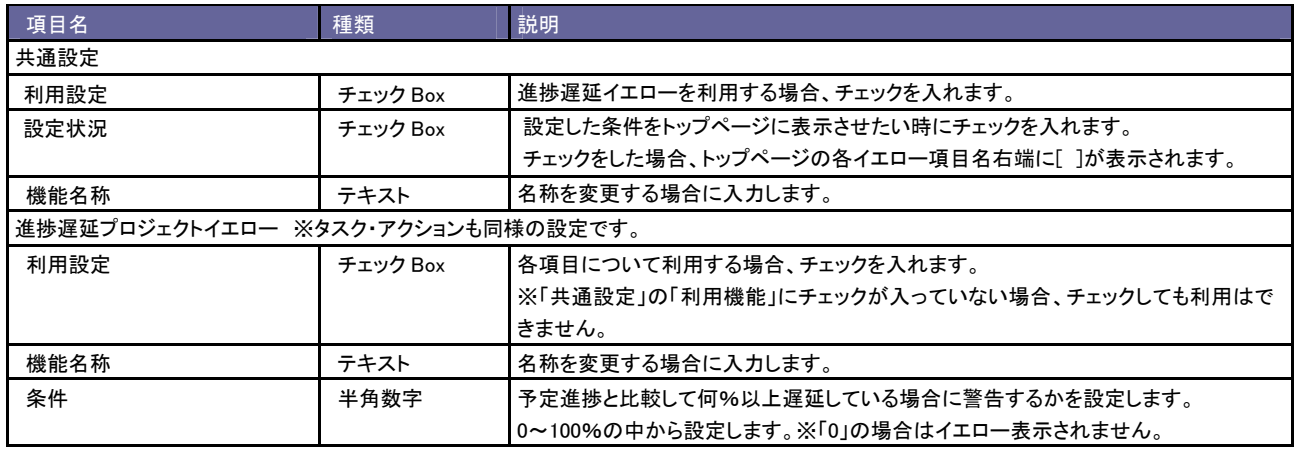

## 具体例

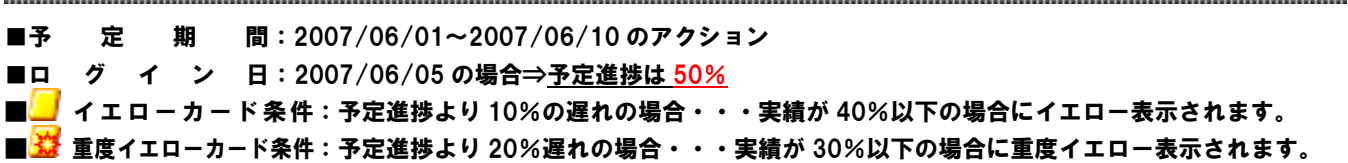

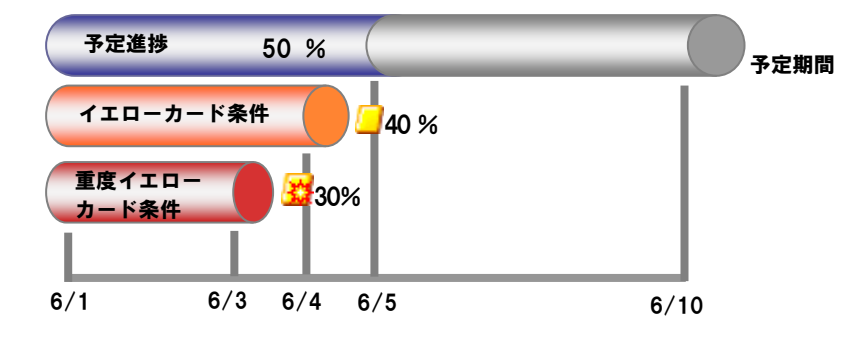

## **7-3** 工数超過イエローの設定

予定工数よりも一定以上超過しているアクションについて警告をします。設定は、以下の手順で行なってください。

- 1. システム設定の「可視化日報(メニューリスト)」よりイエローカードの「工数超過イエロー」を選択します。 ⇒「イエローカード(工数超過イエロー)」画面が表示されます。
- 2. 下記一覧をご参照いただき、条件を設定してください。
- 3. 最後に、保存するボタンをクリックして設定を保存してください。
- 4. 「設定が保存されました。OKボタンを押してください。」と表示されますので、OKボタンをクリックします。。

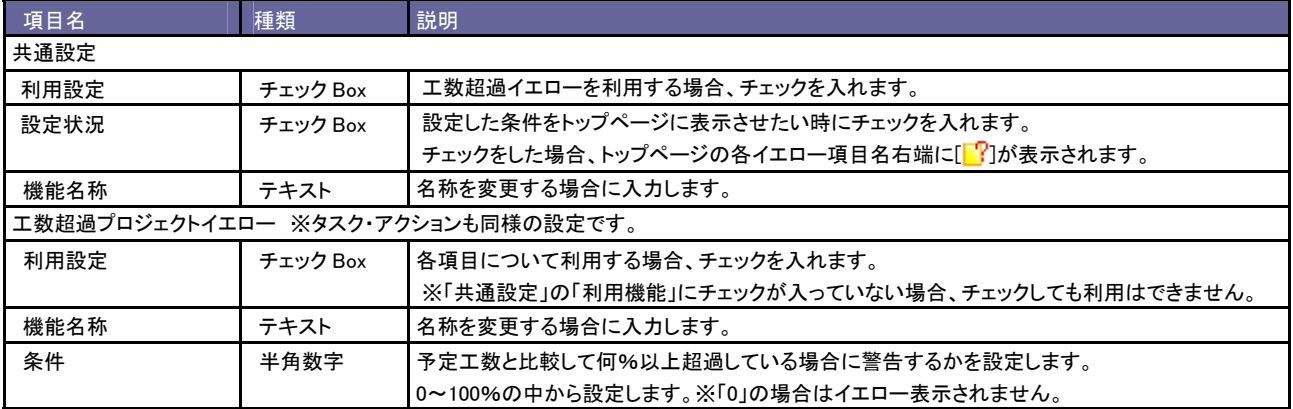

具体例

## ■アクションAの予定工数:8H

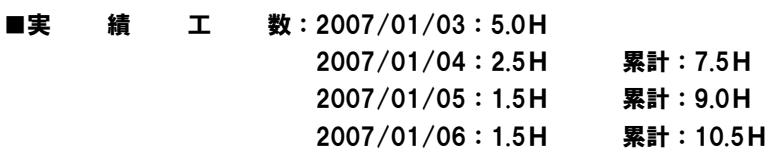

イエローカード条件:予定工数より 10%以上超過(8.8H以上)の場合

⇒2007/01/05 の時点 (9H) でイエロー表示されます。

重度イエローカード条件:予定進捗より 20%以上超過(9.6H以上)の場合

⇒2007/01/06 の時点(累計 10.5H)で重度イエロー表示されます。

## **7-4** 予実績差異イエロー設定

完了または中止状態のプロジェクト・タスク・アクションに対して一定以上の条件を満たしている場合に警告します。 この設定により、条件の対象となったプロジェクト及びタスクのリーダーは、「予実績差異レポート」を登録する必要があります。 ※イエロー表示される人は、それぞれ「リーダー」として登録されている社員にイエロー表示されます。 設定は、以下の手順で行なってください。

- 1. システム設定の「可視化日報(メニューリスト)」よりイエローカードの「予実差異イエロー」を選択します。 ⇒「イエローカード(予実差異イエロー)」画面が表示されます。
- 2. 下記一覧をご参照いただき条件を設定してください。
- 3. 最後に、保存するボタンをクリックして設定を保存してください。
- 4. 「設定が保存されました。OKポタンを押してください。」と表示されますので、OKポタンをクリックします。

・利用するプロジェクト及びタスクが完了又は中止状態である場合にイエロー判定対象となります。

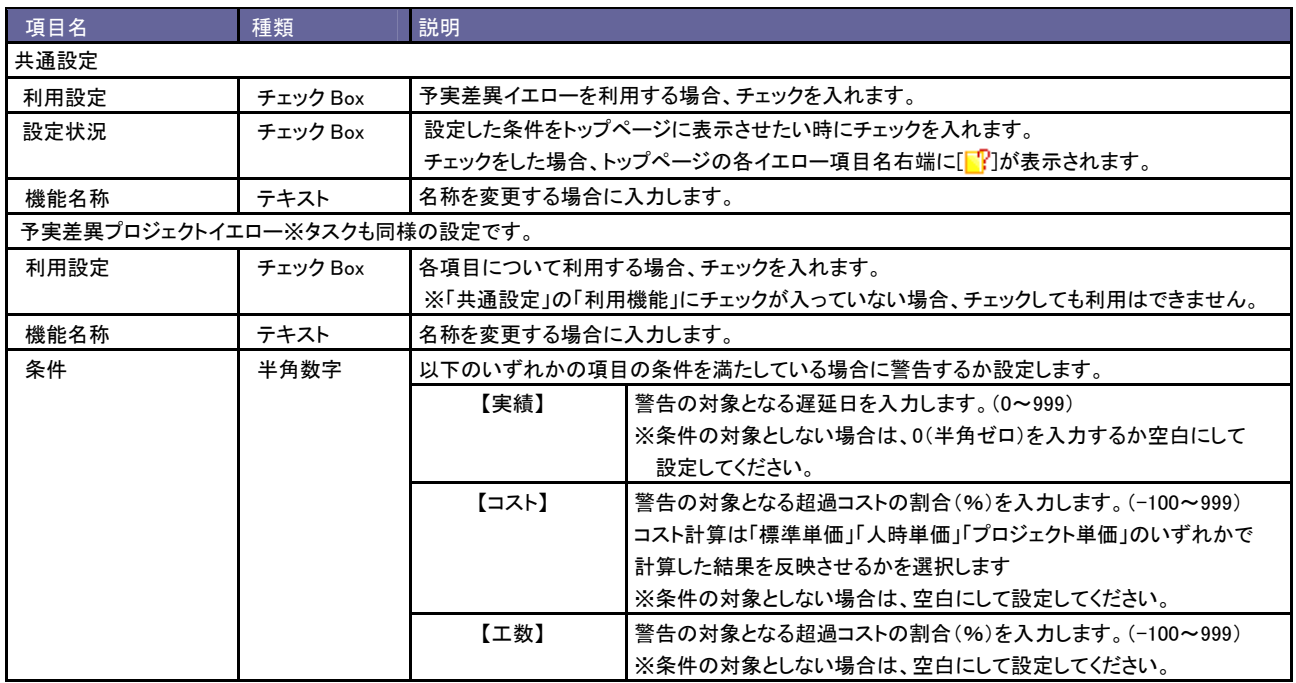

具体例

## ■プロジェクトをイエロー対象として利用する場合

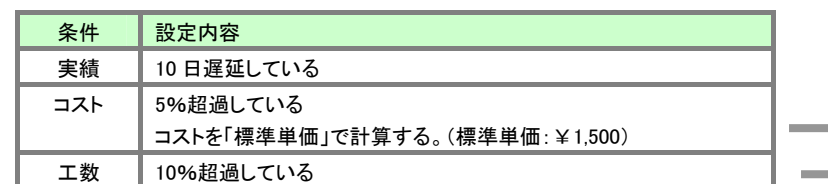

## (例) プロジェクト A

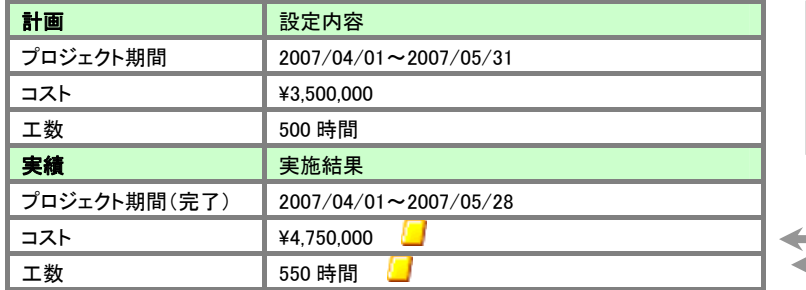

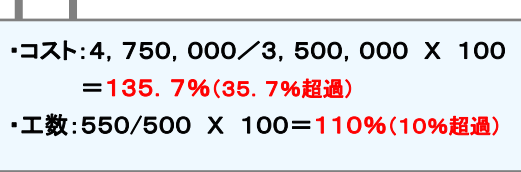

## 上記の例では、「コスト」及び「工数」が共にイエロー対象となり、プロジェクトAはイエローカードが表示されます。

※標準単価を設定していない場合、条件の対象外となり「工数」が条件対象となってイエローカードが表示されます。

## **7-5** 長期放置顧客の声イエローの設定

※顧客の声オプションを導入している場合のみ表示されます。 登録から一定日以上経過した顧客の声に対して警告します。以下の設定を行なってください。

- 1. システム設定の「可視化日報(メニューリスト)」よりイエローカードの「長期放置顧客の声」を選択します。 ⇒「イエローカード(長期放置顧客の声)」画面が表示されます。
- 2. 下記一覧をご参照いただき条件を設定してください。
- 3. 最後に、保存するボタンをクリックして設定を保存してください。
- 4. 「設定が保存されました。OKボタンを押してください。」と表示されますので、OKボタンをクリックします。

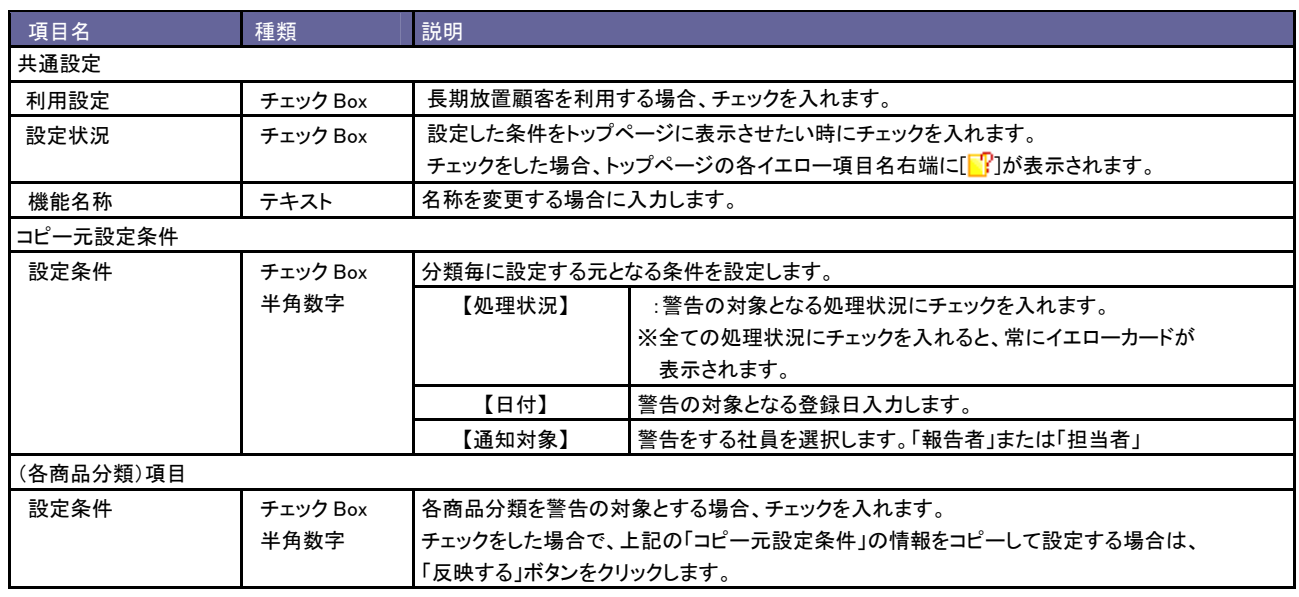

## 具体例

設定条件

■処理状況:「処理中」「保留」

■日付:登録日から「10日」に経過

- ◆例1 : 2007/06/01 に顧客の声を登録し、登録以降「14 日間」処理状況が「保留」になっている時 ⇒イエローカード■が表示。
- ◆例2 : 2007/06/03 に顧客の声を登録し、2007/06/15 に顧客の声の対応・処理が終了したので、 処理状況を「処理済み」に変更した。

⇒イエローカードは表示されません。

## **8** 顧客情報の初期設定

## **8-1** マスタ設定

顧客情報で使用するマスタ(顧客ランク・企業情報等)について、設定します。

導入初期値(デフォルト値)が設定されておりますので、必要に応じて追加・削除を行ってください。

マスタ設定を登録すると、プルダウンやラジオボタンなどの選択項目に表示されます。顧客プロフィール登録画面をご確認 いただきながら設定を行ってください。

なお、「フォーム設定」にてフォーム表示対象外とした項目については設定する必要はございません。

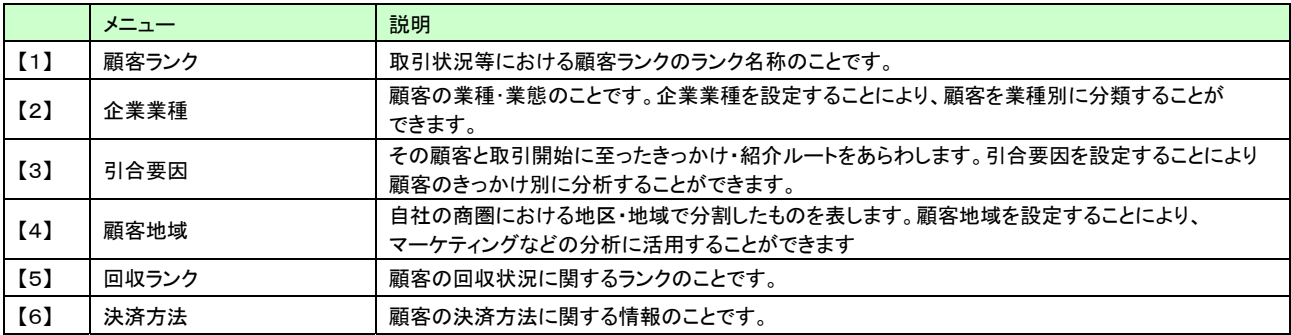

### 設定方法<「顧客ランク」「企業業種」「引合要因」「顧客地域」「回収ランク「決済方法」の共通>

### 例: 顧客プロフィール「顧客ランク」マスタ設定

- 1. システム設定の「可視化日報(メニューリスト)」より「顧客プロフィール」を選択すると、各マスタ設定メニューが表示されます。 設定したいメニューを選択します。(下図は「顧客ランク」を選択)
- 2. 保存するボタン左横のテキスト Box に新規登録したいキーワードを入力します。

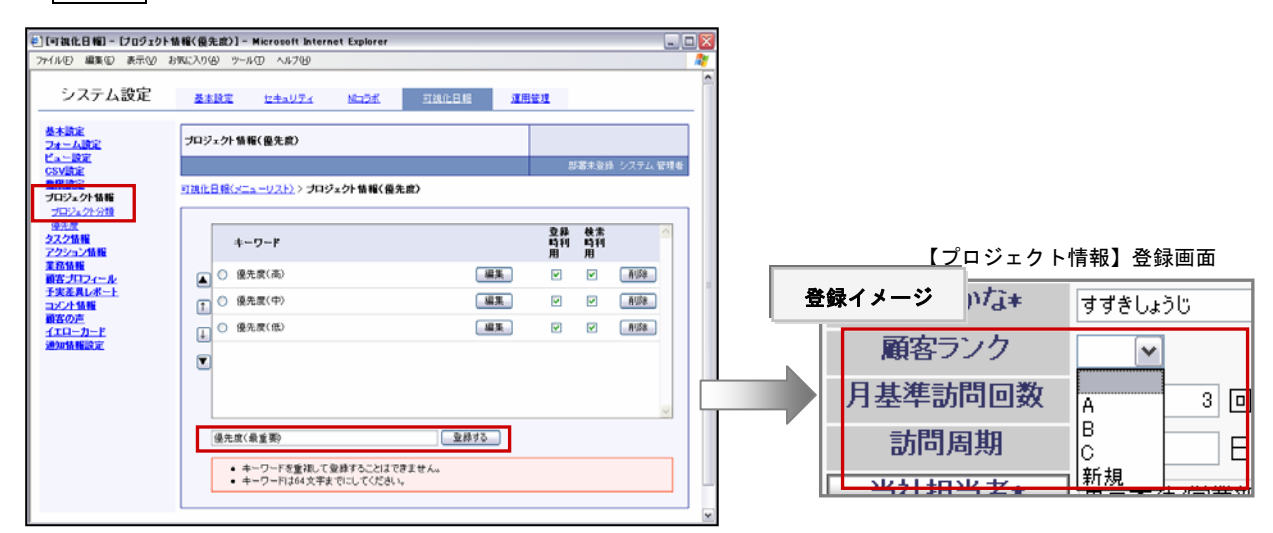

3. 「登録する」ボタンをクリックすると、登録した内容が画面が表示されます。次に、「登録時利用」または「検索時利用」の 選択をおこなます。

※キーワード削除したい時は、「削除」ボタンをクリックしてください。

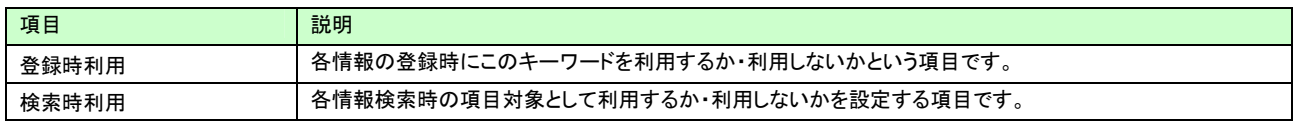

4. 最後に「登録する」ボタンをクリックして内容を保存します。他のマスタ設定も同様に行います。

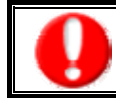

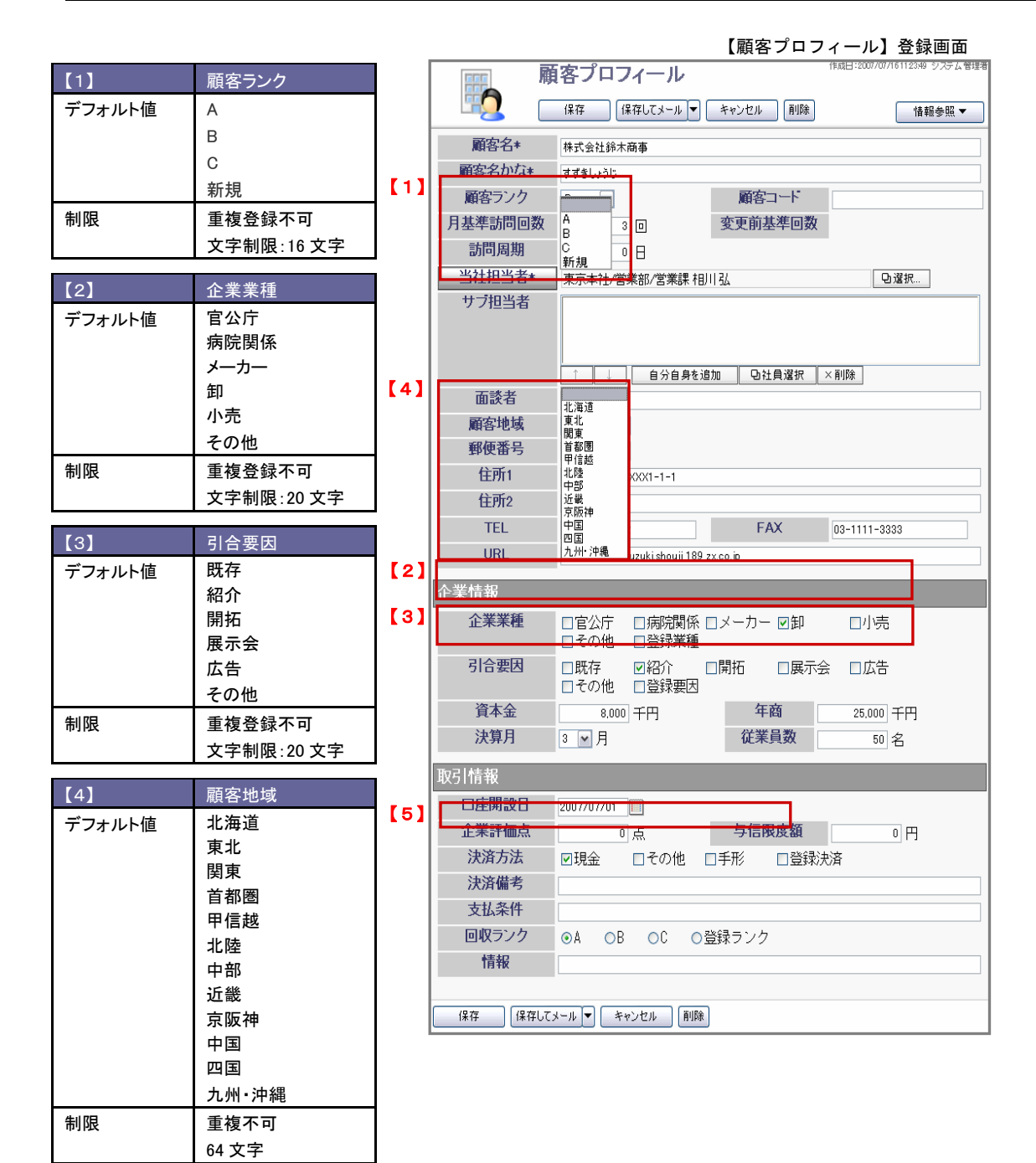

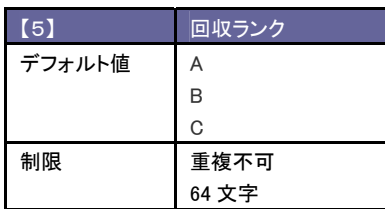

※キーワードは追加・削除・並び替えは任意で設定できます。

## **8-2** 重複チェック設定

顧客プロフィールを登録する際に、重複登録を防ぐための設定です。 チェックするキーを組み合わせることによって、細かな設定が可能です。具体例を参考に設定を行ってください。

- 1. システム設定の「可視化日報(メニューリスト)」より顧客プロフィールの「重複チェック」を選択します。 ⇒「顧客プロフィール(重複チェック)」画面が表示されます。
- 2. 重複チェックとなるキーを選択します。 「顧客名+部門名」、「顧客名+部門名+TEL」、「顧客コード+除外コード」の中から選択し、「顧客コード+除外コード」を選択した 場合は、除外コードの入力項目よりコードを入力してください。

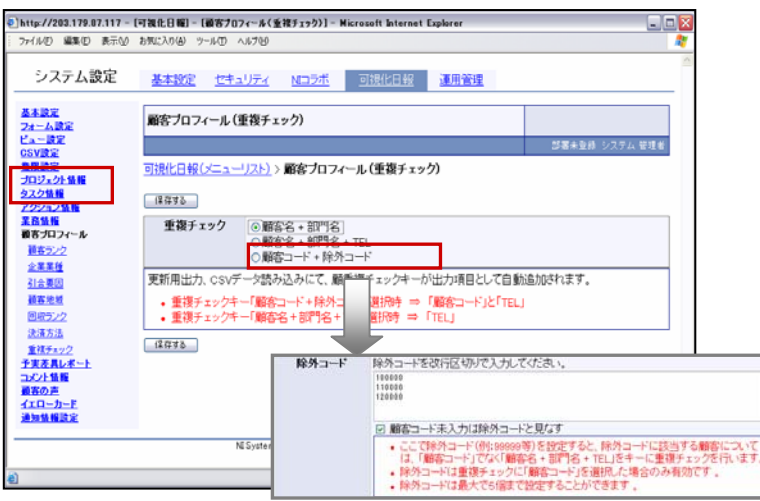

- 3. 最後に、保存するボタンをクリックして設定を保存してください。
- 4. 「設定が保存されました。OKボタンを押してください。」と表示されますので、OKボタンをクリックします。

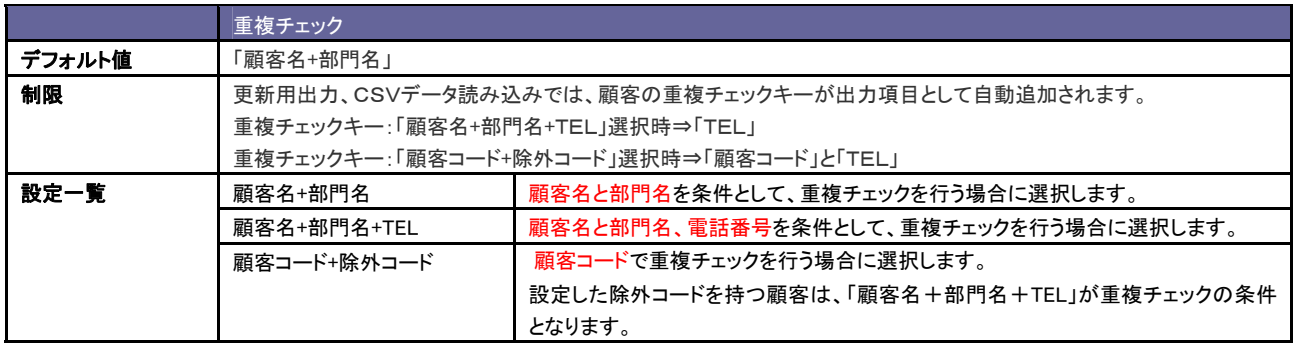

顧 客 名:赤 木 電 気 部 門 名:営 業 部 顧客コード:12345 T E L:03-1234-5678

## ■ 「顧客名+部門名」をチェック項目とした場合

顧客名と部門名の組み合わせで顧客が重複していないかをチェックします。 顧客名が同じでも、部門名が異なる場合は、顧客を登録する事が可能です。

・顧客名: 「赤木電機」 部門名: 「開発部」 という顧客は登録が可**能**です(部門名が異なるため) ・顧客名:「赤木電機」 部門名:「営業部」 という顧客は**登録不可です**。 (顧客名・部門名が、既存顧客と重複するため)

## ■ 顧客名+部門名+TEL」をチェック項目とした場合

顧客名と部門名、TEL の組み合わせで顧客が重複していないかをチェックします。 顧客名が同じでも、部門名又は TEL が異なる場合は、顧客を登録する事が可能です。

・顧客名:「赤木電機」 部門名:「営業部」 TEL:「03-9876-5432」という顧客は登録が**可能**です。 (TEL が異なるため)。 ・顧客名:「赤木電機」 部門名:「営業部」 TEL:「03-1234-5678」という顧客は**登録不可です**。 (顧客名・部門名・TEL が既存顧客と重複するため)

## ■ 「顧客コード+除外コード」をチェック項目とした場合

顧客コードをチェック条件として重複チェックを行います。除外コードを設定された場合、 除外コードに該当する顧客については、「顧客名+部門名+TEL」が重複チェック条件となります。 ※除外コードは重複チェックに「顧客コード」を選択したのみ有効です。 ※除外コードは最大で5個まで設定することが可能です。

### <例 1>顧客コードが設定されている場合

・顧客コード「56789」の顧客は登録が**可能**です(顧客コードが異なるため)。 ・顧客コード「12345」の顧客は**登録不可です。**(顧客コードが、既存顧客と重複するため)。

## <例 2>除外コードが設定されている場合

・顧客名:「赤木電機」 部門名:「営業部」 TEL:「03-9876-5432」という顧客は登録が可能です (TEL が異なるため)。 ・顧客名:「赤木電機」 部門名:「営業部」 TEL:「03-1234-5678」という顧客は**登録不可です**。 (顧客名・部門名・TEL が既存顧客と重複するため)

## **8-3** 顧客プロフィールを一括読み込み

登録の前に

以下の事項を読み込み作業前に必ずお読みください。

なお、顧客プロフィールは、日報画面上で一顧客ごとに登録することが可能です。登録方法については 「可視化日報基本操作マニュアル」をご参照ください。

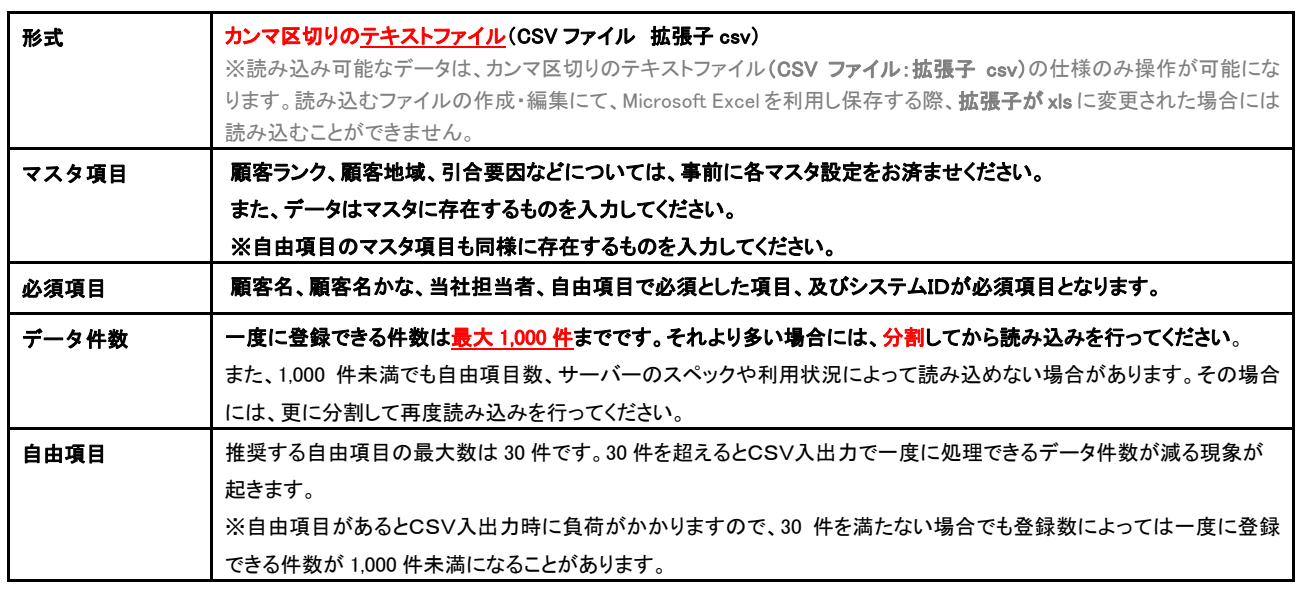

CSVデータを読み込む

- 1. システム設定の「可視化日報(メニューリスト)」よりCSV設定の「顧客プロフィールCSVデータ読み込み」を選択します。 ⇒「CSV設定(顧客プロフィールCSVデータ読み込み)」画面が表示されます。
- 2. 一覧画面の「CSVファイルサンプルをこちらからダウンロードしてお使い下さい。」を選択し、顧客プロフィールCSVデータ 読み込み用サンプルテキストファイル(CSVファイル)である「「顧客情報サンプル.csv」をダウンロードしてください。

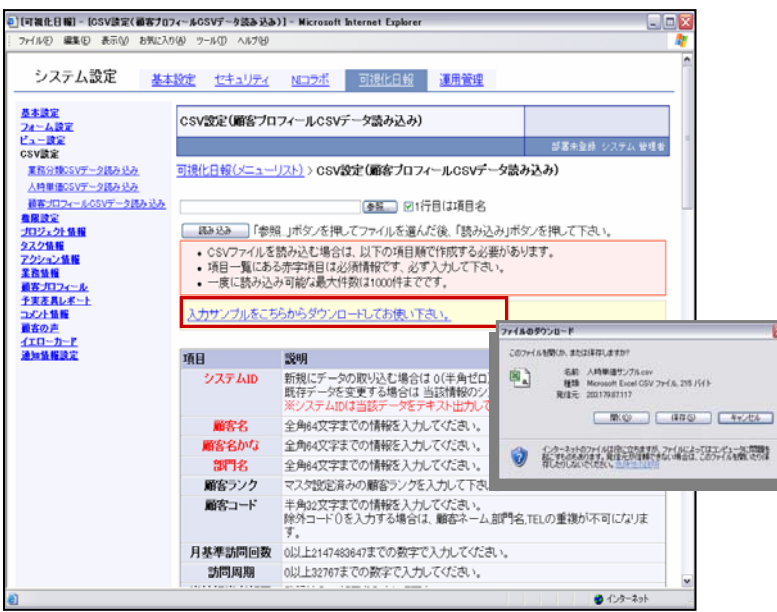

3. ダウンロードしたサンプルファイルを開き、登録情報を入力し保存します。 ※下記「情報の入力ポイント」を必ずお読みください。 ※下記「テキストデータ仕様」にて各項目の入力内容をご確認ください。

| ■ Microsoft Excel - 顧客プロフィール                                       |           |                                                                                                   |           |        |            |   |   |             |           |   |                           |  |  |  |
|--------------------------------------------------------------------|-----------|---------------------------------------------------------------------------------------------------|-----------|--------|------------|---|---|-------------|-----------|---|---------------------------|--|--|--|
|                                                                    | MS Pゴシック  | <b>- 11 F B / U   三 三 三 E   59 % , 38 33   年 字   90 - タ - ム - ↓  D d B   48   43   X 48 @ ダ  </b> |           |        |            |   |   |             |           |   | $\mathbf{r}$ $\mathbf{v}$ |  |  |  |
| 編集(E) 表示(M) 挿入(D) 書式(Q) ツール(I) データ(D) ウィンドウ(M) ヘルプ(H)<br>图 ファイル(F) |           |                                                                                                   |           |        |            |   |   |             |           |   |                           |  |  |  |
| Đ<br>$\equiv$                                                      |           |                                                                                                   |           |        |            |   |   |             |           |   |                           |  |  |  |
|                                                                    | А         | $\overline{B}$                                                                                    | $\cap$    | $\Box$ | F          | F | G | H           |           | J | K                         |  |  |  |
|                                                                    | 顧客ブロフ.顧客名 |                                                                                                   | 顧客名かな部門名  |        | 本社顧客コ本社TEL |   |   | 顧客ランク 顧客コード | 月基準訪問訪問周期 |   | 当社担当者                     |  |  |  |
| 2                                                                  |           | 0 株式会社福吉不動産                                                                                       | ふくよしふどうさん |        |            |   |   | 102         |           |   | 東京本社/                     |  |  |  |
| 3                                                                  |           | 0 株式会社テアトル                                                                                        | てあとる      |        |            |   | Α | 101         |           |   | 東京本社/                     |  |  |  |
| 4                                                                  |           | 0 株式会社鈴木物産                                                                                        | すずきぶっさん   |        |            |   | B | 11          |           |   | 東京本社                      |  |  |  |
| 5                                                                  |           | 0エース株式会社                                                                                          | えーす       |        |            |   | A | 100         |           |   | 東京本社/                     |  |  |  |
| 6                                                                  |           | 0 株式会社 赤川産業                                                                                       | あかがわ      |        |            |   | Α |             |           |   | 部署未登制                     |  |  |  |
| z,                                                                 |           |                                                                                                   |           |        |            |   |   |             |           |   |                           |  |  |  |
| 8                                                                  |           |                                                                                                   |           |        |            |   |   |             |           |   |                           |  |  |  |
| 9                                                                  |           |                                                                                                   |           |        |            |   |   |             |           |   |                           |  |  |  |
| 10                                                                 |           |                                                                                                   |           |        |            |   |   |             |           |   |                           |  |  |  |
| 11                                                                 |           |                                                                                                   |           |        |            |   |   |             |           |   |                           |  |  |  |
| 12                                                                 |           |                                                                                                   |           |        |            |   |   |             |           |   |                           |  |  |  |

4. 作成したCSVデータを製品へ読み込みます。

5. 「可視化日報(メニューリスト)」より上記の設定箇所を開きます。 (CSV設定「顧客プロフィールCSVデータ読み込み」)参照ボタンをクリックし、読み込み対象の テキストファイルを選択し、読み込みボタンをクリックすると一括登録処理が実行されます。 ※テキストファイルの 1 行目が見出しの場合は、「1行目は項目名」にチェックを入れてください。 ※登録データの登録件数が表示されます。「登録成功件数:●件:」 ※「登録失敗件数:●」件表示され読み込みに失敗した場合、エラー内容が表示されます。 「エラーデータはこちらからダウンロードして下さい。」よりエラー情報を修正の上、再取り込みを行ってください。

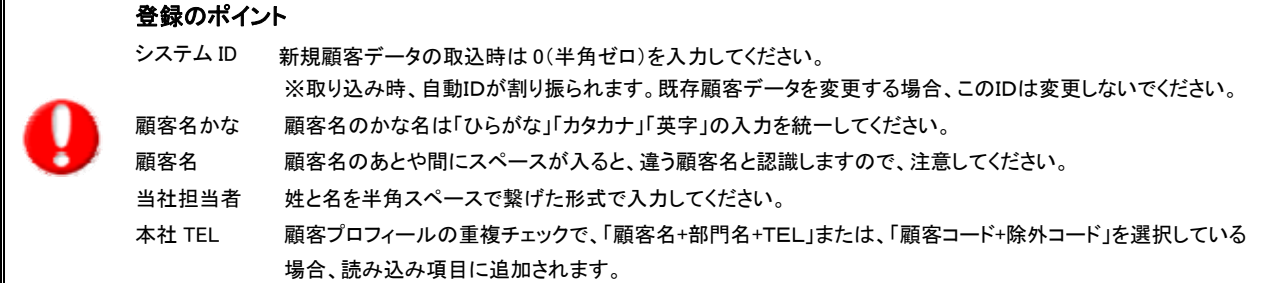

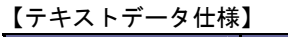

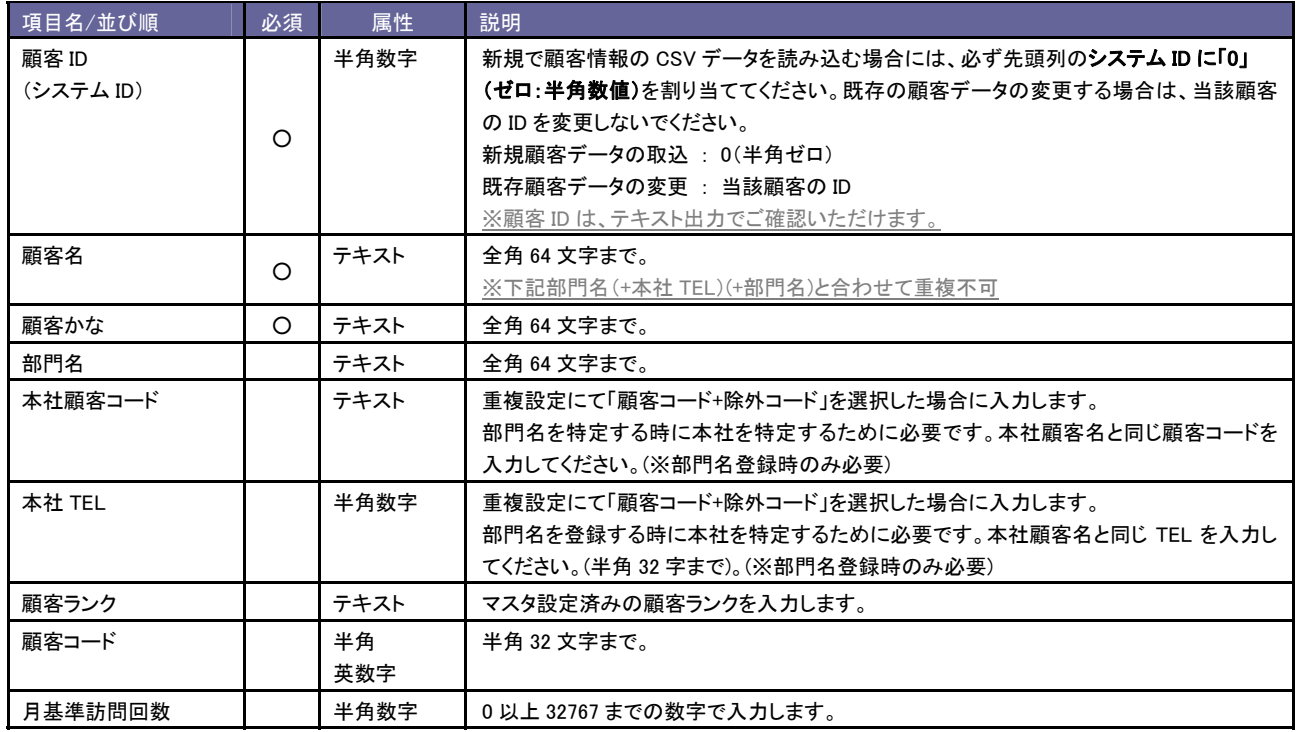

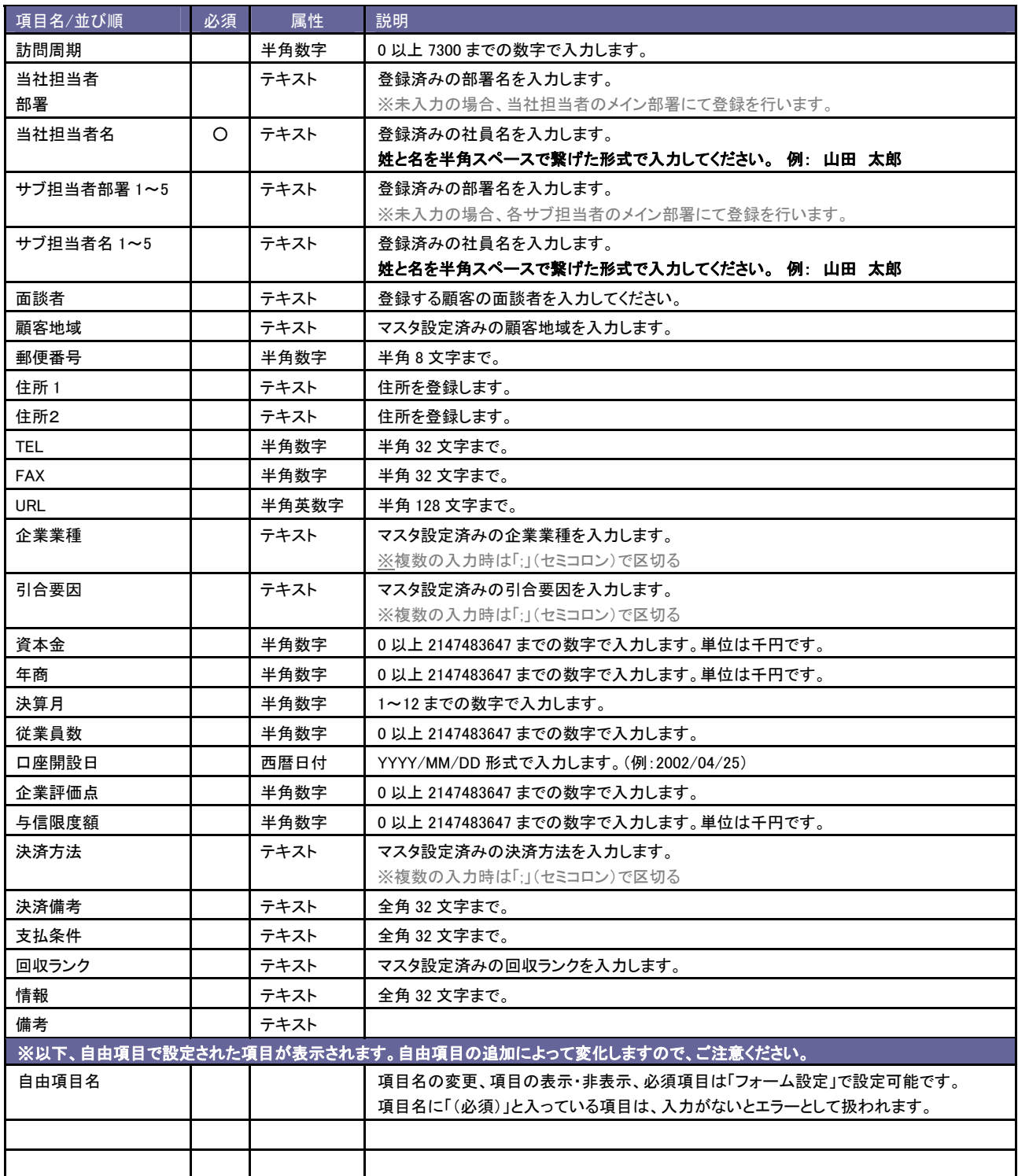

## **8-4** 閲覧制限設定

社員情報設定「閲覧制限設定」では、その制限の範囲は顧客の詳細情報の参照不可に限られ、顧客名は表示されます。 ここでの設定は、閲覧制限のある顧客名についても、名称を参照できないように「\*」(アスタリスク)で表示させる設定を行います。 自社運用上必要な場合、以下の手順で設定を行ってください。

※顧客名の閲覧制限の設定方法については、導入操作マニュアル~社員情報を設定する~」をご参照ください。

- 1. システム設定の「可視化日報(メニューリスト)」より権限設定の「顧客名の閲覧制限設定」を選択します。 ⇒「権限設定(顧客名および案件名の閲覧制限設定)」画面が表示されます。
- 2. 「顧客名および案件名の閲覧制限設定」項目にてアスタリスクで隠す場合はチェックを入れます。
- 3. 保存するボタンをクリックして設定を保存してください。
- 4. 「設定が保存されました。OKポタンを押してください。」と表示されますので、OKポタンをクリックします。

## **9** 顧客の声の初期設定

## ※「顧客の声オプション」を導入しているお客様のみの設定です。

## **9-1** マスタ設定

顧客の声フォームで選択するキーワードを設定します。導入初期値(デフォルト値)が設定されておりますので、必要に応じて 追加・削除を行ってください。マスタ設定を登録すると、各項目別でプルダウンなどの選択項目に表示されます。 顧客の声登録画面をご確認いただきながら設定を行ってください。

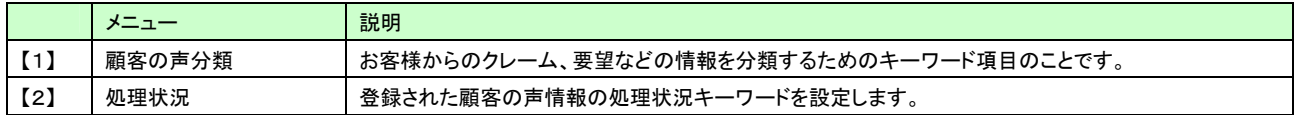

設定方法 設定方法は、本マニュアル「顧客情報の初期設定~[マスタ設定]」をご参照ください。

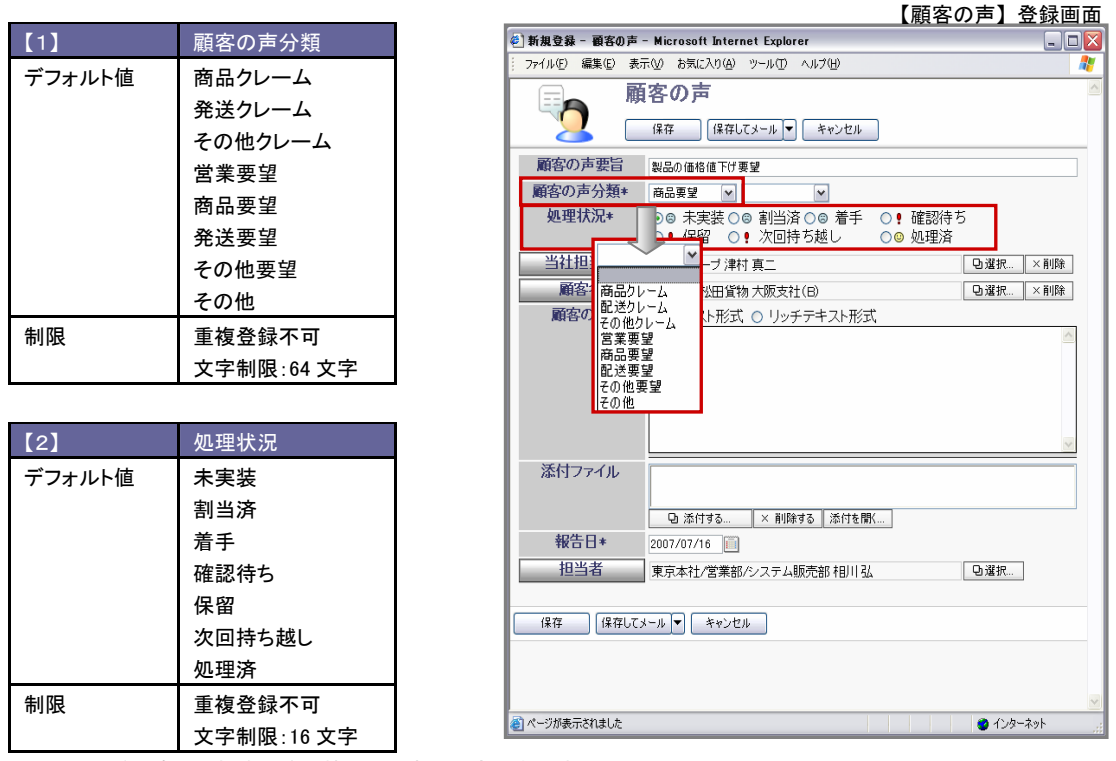

※キーワードの追加・削除・並べ替えは任意で設定できます。

なお、キーワードのは編集できません。変更した時は、キーワードを新規登録していただき、不要なキーワードを削除して下さい。

## 設定のポイント

顧客の声「処理状況」の『状態』設定について 処理状況のキーワードごとに「処理中」「保留」「処理済」の3つの処理状態から選択します。 【処理中】とは、顧客の声に対し対応中であることを表します。 ・・・ 「 」アイコンが表示されます。 【保留】とは、顧客の声に対し対応を保留していることを表します。 ・・・「■ 」アイコンが表示されます。 【処理済】とは、顧客の声に対し処理済であることを表します。 ・・・ 「 」アイコンが表示されます。

## **9-2** 閲覧制限設定

社員情報設定「閲覧制限設定」にて設定された「閲覧不可能部署・社員」が報告者または当社担当者となっている顧客の声情報に 対して、閲覧制限から対象外とし、表示することができます。自社運用上必要な場合、以下の手順で設定を行ってください。 ※顧客名の閲覧制限の設定方法については、導入操作マニュアル~社員情報を設定する~」をご参照ください。

- 1. システム設定の「可視化日報(メニューリスト)」より権限設定の「顧客の声閲覧制限」を選択します。 ⇒「権限設定(顧客の声閲覧制限)」画面が表示されます。
- 2. 「顧客の声閲覧制限」項目にて、顧客の声には閲覧制限をかけない場合チェックを入れます。
- 3. 保存するボタンをクリックして設定を保存してください。
- 4. 「設定が保存されました。OKボタンを押してください。」と表示されますので、OKボタンをクリックします。

○ 商標

本説明書に登場する会社名、製品名は各社の登録商標、商標です。

○ 免責

本説明書に掲載されている手順による操作の結果、ハード機器に万一障害などが発生しても、弊社では一切の責任を負いませんの であらかじめご了解ください。

○ 発行

平成 21 年 05 月 13 日 12 版

## 株式会社 NI コンサルティング内 サポートデスク

E-MAIL : support@ni-consul.co.jp

URL : http://www.ni-consul.co.jp

FAX : 082-511-2226

営業時間:弊社休業日、土・日・祝日を除く月曜日~金曜日 9:00~12:00、13:00~17:00